# Cisco MDS 9124e Fabric Switch for HP c-Class BladeSystem

user guide

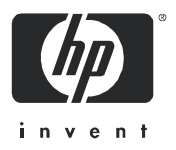

Part number: AA-RWEBA-TE Second edition: September 2007

#### **Legal and notice information**

© Copyright 2007 Hewlett-Packard Development Company, L.P

© Copyright 2007 Cisco Systems Inc.

The information contained herein is subject to change without notice. The only warranties for HP products and services are set forth in the express warranty statements accompanying such products and services. Nothing herein should be construed as constituting an additional warranty. HP shall not be liable for technical or editorial errors or omissions contained herein.

Microsoft, Windows, and Windows XP are U.S. registered trademarks of Microsoft Corporation.

UNIX is a registered trademark of The Open Group.

# **Contents**

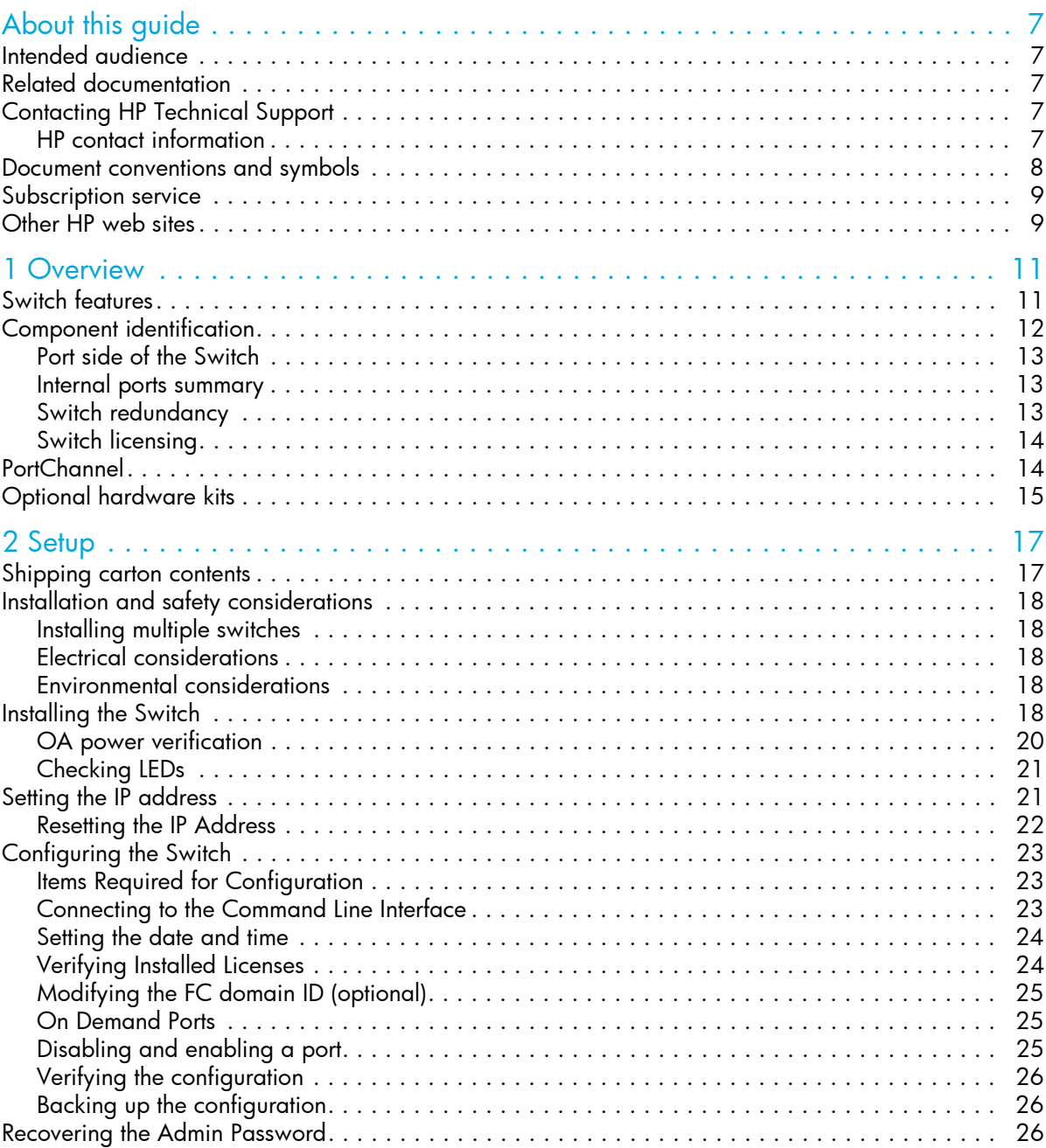

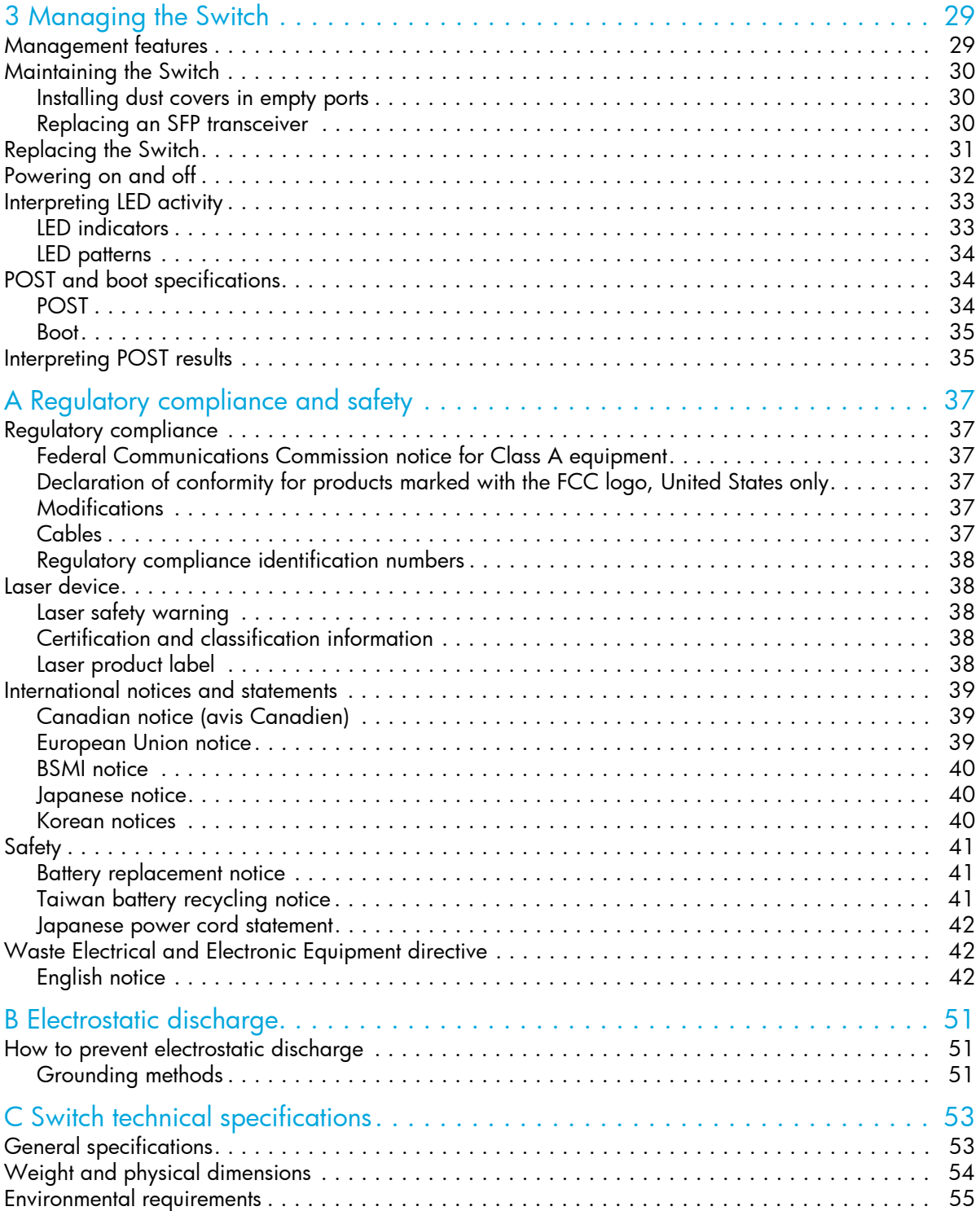

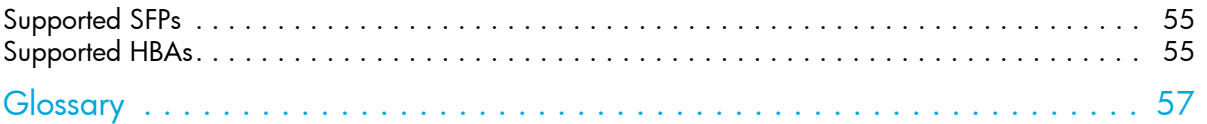

# <span id="page-6-0"></span>About this guide

This guide provides information about setting up and configuring the Cisco MDS 9124e Fabric Switch for HP c-Class BladeSystem. Throughout this guide the short product name is used, Cisco MDS 9124e Switch.

# <span id="page-6-1"></span>Intended audience

<span id="page-6-5"></span>This guide is intended for system administrators and technicians with knowledge of:

- Configuration aspects of customer Storage Area Network (SAN) fabric
- Customer host environment, such as Microsoft Windows or Linux
- Command Line Interface (CLI) commands
- Cisco Fabric Manager graphical user interface (GUI) for configuring the switches through a supported web browser

# <span id="page-6-6"></span><span id="page-6-2"></span>Related documentation

#### **I'MPORTANT:**

For late breaking, supplemental information, access the latest version of the product release notes.

# <span id="page-6-3"></span>Contacting HP Technical Support

<span id="page-6-7"></span>Be sure to have the following information available before you call HP:

- Technical support registration number (if applicable)
- Product serial number
- Product model name and number
- Applicable error messages
- Third-party hardware or software
- Operating system type and revision level

For continuous quality improvement, calls may be recorded or monitored.

## <span id="page-6-4"></span>HP contact information

For the name of the nearest HP authorized reseller:

- In the United States, see the HP US service locator web page: http://www.hp.com/service\_locator
- In other locations, see the Contact HP worldwide (in English) web page: http://welcome.hp.com/country/us/en/wwcontact.html
- In the United States, for contact options see the Contact HP United States web page: http://welcome.hp.com/country/us/en/contact\_us.html
- Call 1-800-HP-INVENT (1-800-474-6836). This service is available 24 hours a day, 7 days a week. For continuous quality improvement, calls may be recorded or monitored.
- If you have purchased a Care Pack (service upgrade), call 1-800-633-3600. For more information about Care Packs, refer to the HP web site:

http://www.hp.com

# <span id="page-7-1"></span><span id="page-7-0"></span>Document conventions and symbols

#### Table 1 Document conventions

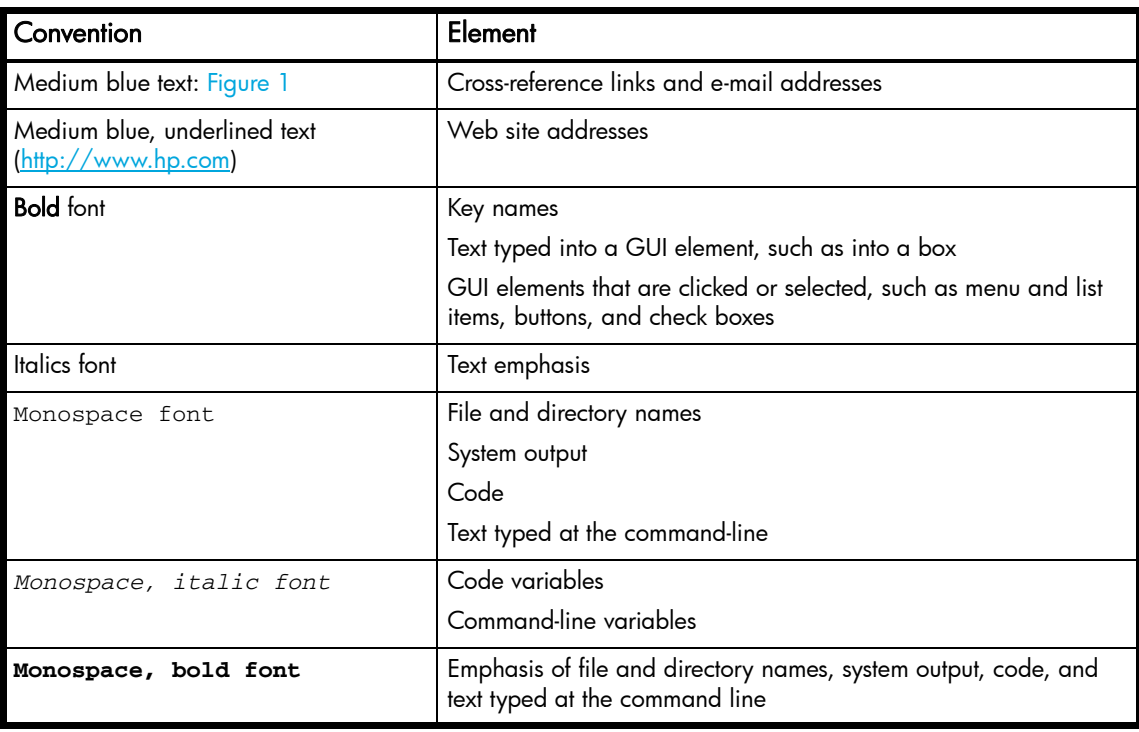

#### WARNING!

<span id="page-7-2"></span>Indicates that failure to follow directions could result in bodily harm or death.

#### $\triangle$  CAUTION:

Indicates that failure to follow directions could result in damage to equipment or data.

#### **I'MPORTANT:**

Provides clarifying information or specific instructions.

#### **II NOTE:**

Provides additional information.

#### $\mathcal{R}$ : TIP:

Provides helpful hints and shortcuts.

# <span id="page-8-0"></span>Subscription service

<span id="page-8-3"></span>HP strongly recommends that customers register online using the Subscriberís choice web site:

http://www.hp.com/go/e-updates.

Subscribing to this service provides you with e-mail updates on the latest product enhancements, newest driver versions, and firmware documentation updates as well as instant access to numerous other product resources.

After subscribing, locate your products by selecting **Business Support** and then **Storage** under Product Category.

## <span id="page-8-1"></span>Other HP web sites

<span id="page-8-2"></span>For additional information, see the following HP web sites:

- http://www.hp.com
- http://www.hp.com/go/storage
- http://www.hp.com/service\_locator
- http://www.docs.hp.com
- http://welcome.hp.com/country/us/en/prodserv/servers.html

# <span id="page-10-0"></span>1 Overview

The Cisco MDS 9124e Fabric Switch for HP c-Class BladeSystem (referred to hereafter as the Cisco MDS 9124e Fabric Switch) is a Fibre Channel (FC) switch that supports link speeds of up to 4 Gb. The Cisco MDS 9124e Fabric Switch can operate in a fabric containing multiple switches or as the only switch in a fabric.

This chapter provides the following information:

- Switch features
- **Component identification**
- **PortChannel**
- Optional hardware kits

# <span id="page-10-1"></span>Switch features

<span id="page-10-6"></span>The Cisco MDS 9124e Fabric Switch provides the following features:

- $\bullet$  Fully integrated, embedded FC SAN design that connects directly to the HP c-Class BladeSystem enclosure midplane
- On-Demand Port Activation Licensing enables you to additional 12-port license
- Easy to manage HP Storage Essentials and HP Systems Insight Manager support
- Full compatibility with HP C-Series switches
- <span id="page-10-4"></span>Sixteen internal 1/2/4 Gbps auto-sensing FC interconnect technology with the following characteristics:
	- Independent automatic negotiation to the highest common speed for each server FC port connected to the switch
	- Universal self-configuring ports, which are capable of becoming F\_Ports (fabric enabled)
- <span id="page-10-5"></span><span id="page-10-3"></span><span id="page-10-2"></span>• Eight external 1/2/4 Gbps FC Small Form-factor Pluggable (SFP) ports, with the following characteristics:
	- ï Automatic negotiation to the highest common speed of all devices connected to the port
	- Port interface-compatible SFP transceivers, including short wavelength (SWL), medium wavelength (MWL) and long wavelength (LWL)
	- Universal self-configuring ports, which are capable of becoming F Ports (fabric enabled), FL\_Ports (fabric loop enabled), E\_Ports (expansion ports), TE\_Ports (trunking expansion ports), FX\_Ports, or SD\_Ports
- Heterogeneous support for mixed storage fabrics
- Power supplied and controlled by the BladeSystem enclosure
- Identification to HP chassis management via HP specified SEEPROMs
- Hot-swap capability
- Compatible with redundant and dual redundant switch configurations in c-Class BladeSystem
- Hot code activation
- Real-time clock
- SFP port monitoring

# <span id="page-11-0"></span>Component identification

<span id="page-11-4"></span>[Figure 1](#page-11-1) and [Table 2](#page-11-2) identify the physical components of the Cisco MDS 9124e Fabric Switch.

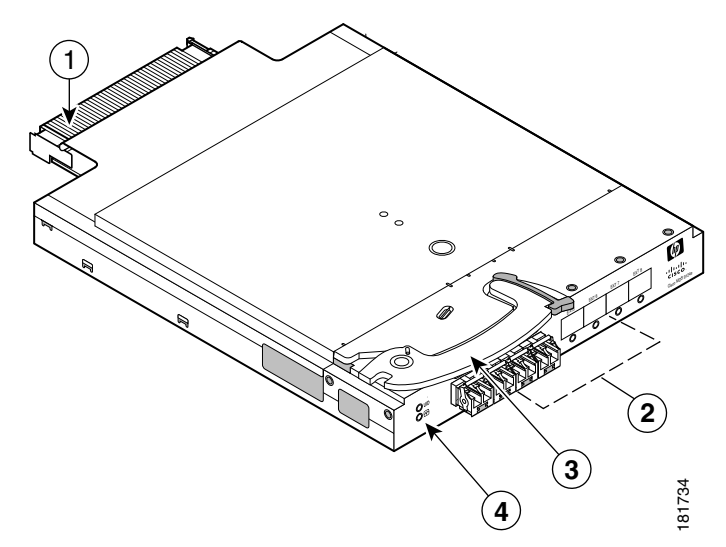

#### <span id="page-11-3"></span><span id="page-11-1"></span>Figure 1 Identifying components

#### <span id="page-11-2"></span>Table 2 Cisco MDS 9124e Fabric Switch components

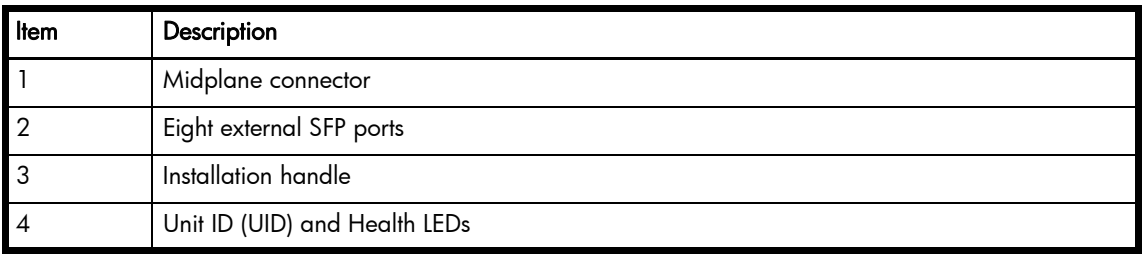

# <span id="page-12-0"></span>Port side of the Switch

<span id="page-12-6"></span>[Figure 2](#page-12-3) and [Table 3](#page-12-4) identify Cisco MDS 9124e Fabric Switch external ports (ports EXT 1 through EXT 4 and ports EXT 5 through EXT 8).

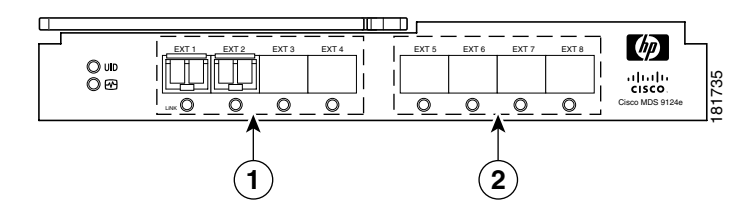

<span id="page-12-3"></span>Figure 2 Cisco MDS 9124e Fabric Switch external ports

#### <span id="page-12-4"></span>Table 3 Identifying Cisco MDS 9124e Fabric Switch external ports

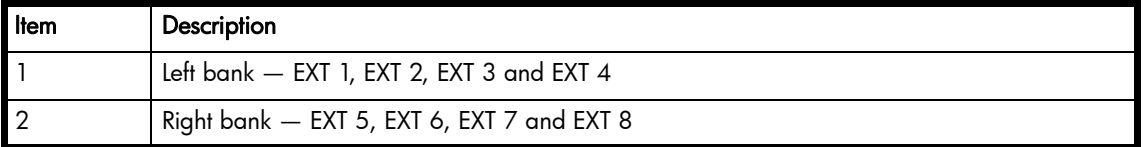

#### **II NOTE:**

Refer to Interpreting LED activity for complete information on switch LEDs.

## <span id="page-12-1"></span>Internal ports summary

<span id="page-12-5"></span>Sixteen logical internal ports (numbered 1 through 16) connect sequentially to server bays 1 through 16 via the enclosure midplane. Server bay 1 is connected to Switch Port 1, Server bay 2 is connected to Switch port 2, and so forth.

### <span id="page-12-2"></span>Switch redundancy

The HP c-Class BladeSystem was engineered as a no-single-point-of-failure bladed solution. Attributes that contribute to switch redundancy include:

- Redundant power and cooling
- Redundant HP Onboard Administrator (OA) to ensure management access to the switch

#### **II NOTE:**

The HP Onboard Administrator is the enclosure management module used to support and manage the HP c-Class BladeSystem and all managed devices used in the enclosure.

# <span id="page-13-0"></span>Switch licensing

The Cisco MDS 9124e Fabric Switch integrates one of two license options that complement existing HP product lines. Models and their specific licenses are described next:

- <span id="page-13-2"></span>• Cisco MDS 9124e Fabric Switch for HP c-Class BladeSystem, base, integrating 12 active ports (8 internal and 4 external) and two preinstalled short wavelength SFPs. Software components includes Cisco Fabric Manager and Cisco Device Manager.
- <span id="page-13-3"></span>• Cisco MDS 9124e Port Fabric Switch for HP c-Class BladeSystem, base, integrating 24 active ports (16 internal and 8 external) and four preinstalled short wavelength SFPs. Software components includes Cisco Fabric Manager and Cisco Device Manager.

#### **IMPORTANT:**

Upgrade the Cisco MDS 9124e Fabric Switch by purchasing optional licenses. For more information, refer to the *Cisco MDS 9000 Family CLI Configuration Guide*.

# <span id="page-13-4"></span><span id="page-13-1"></span>**PortChannel**

PortChannel is included by default in the Cisco MDS 9124e Fabric Switch.

#### **Lation NOTE:**

For more information about PortChannel, refer to the *Cisco MDS 9000 Family CLI Configuration Guide*.

# <span id="page-14-0"></span>Optional hardware kits

<span id="page-14-2"></span>[Table 4](#page-14-1) lists optional hardware kits that support the switch. For additional options, go to the HP web site:

http://www.hp.com

#### <span id="page-14-1"></span>Table 4 Optional hardware

<span id="page-14-3"></span>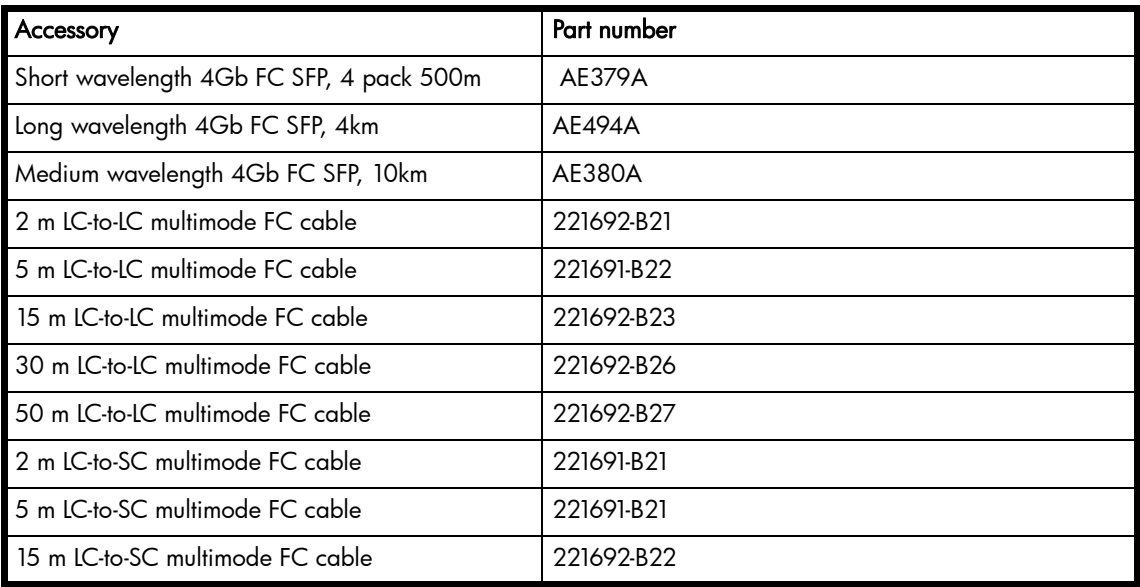

# <span id="page-16-0"></span>2 Setup

This chapter provides the following information:

- Shipping carton contents
- Installation and safety considerations
- Installing the switch
- Setting the IP address
- Configuring the switch
- Recovering the admin password

# <span id="page-16-1"></span>Shipping carton contents

<span id="page-16-4"></span>The Cisco MDS 9124e Fabric Switch for HP c-Class BladeSystem kit shipping carton contains three items, identified in [Figure 3](#page-16-2) and [Table 5:](#page-16-3)

- ï *Cisco MDS 9124e Fabric Switch for HP c-Class BladeSystem installation instructions*
- Small bag containing black, plastic SFP dust covers that must be inserted in ports where Small Form-factor pluggable (SFP) optical transceivers are not installed
- One Cisco MDS 9124e Fabric Switch with two or four SFPs installed. Models include:
	- Cisco MDS 9124e 12-Port Fabric Switch with eight internal and four external active ports and two 4Gb SFPs installed
	- Cisco MDS 9124e 24-Port Fabric Switch with sixteen internal and eight external active ports and four 4Gb SFPs installed

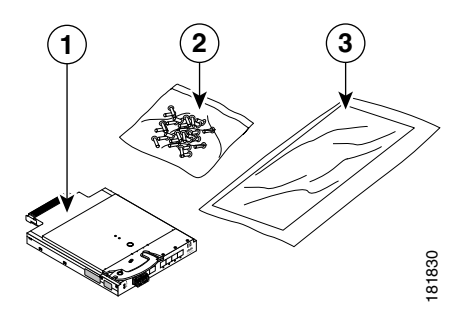

#### <span id="page-16-2"></span>Figure 3 Carton contents

[Table 5](#page-16-3) identifies the Cisco MDS 9124e Fabric Switch components.

#### <span id="page-16-3"></span>Table 5 Cisco MDS 9124e Fabric Switch components

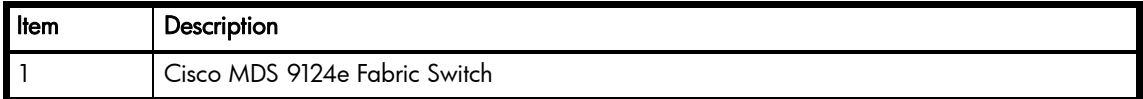

#### Table 5 Cisco MDS 9124e Fabric Switch components

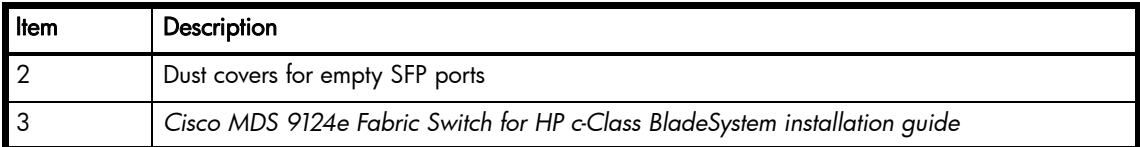

# <span id="page-17-0"></span>Installation and safety considerations

The Cisco MDS 9124e Fabric Switch installs in the I/O bays in the rear of the HP c-Class BladeSystem enclosure. Refer to the *HP BladeSystem c7000 Enclosure setup and installation guide* for specific enclosure requirements.

## <span id="page-17-1"></span>Installing multiple switches

Install and configure one Cisco MDS 9124e Fabric Switch at a time. Each switch must be assigned a unique Ethernet IP address during configuration. Once the IP address on the Cisco MDS 9124e Fabric Switch has been set, you may install additional switches in the enclosure. See the HP BladeSystem c7000 Enclosure setup and installation guide for help identifying your specific enclosure setup, available connections and power requirements.

## <span id="page-17-2"></span>Electrical considerations

The Cisco MDS 9124e Fabric Switch requires 55 watts, provided by the enclosure. No other power requirement or provision exists.

### <span id="page-17-5"></span><span id="page-17-3"></span>Environmental considerations

Ensure proper cooling and ventilation by verifying the following:

- $\bullet$  The air vents on the enclosure are not blocked or restricted.
- $\bullet$  The ambient air temperature at the front of the enclosure does not exceed 35°C (95°F) while the switch is operating.

#### **IMPORTANT:**

The dust covers that ship with your Cisco MDS 9124e Fabric Switch must be inserted into any ports where SFPs are not installed, to help contain air flow in the BladeSystem chassis.

# <span id="page-17-6"></span><span id="page-17-4"></span>Installing the Switch

#### CAUTION:

Do not install multiple switches at the same time with default addresses or an address conflict will occur. See "Setting the IP address" for more information.

The Cisco MDS 9124e Fabric Switch is a hot-pluggable device. The enclosure power may be on or off when inserting the switch. Follow these steps to install the switch:

- 1. Locate the appropriate interconnect bay in the rear of the enclosure per the *HP BladeSystem c7000 Enclosure setup and installation guide* provided with your enclosure.
- 2. Remove the slot cover, if installed.

#### **IMPORTANT:**

Populate all enclosure I/O bays with the appropriate component; for example a switch, Pass-Thru, or one of the blank panels provided with the enclosure.

#### $\triangle$  CAUTION:

Properly ground yourself before handling the switch.

3. Press the handle latch to release the installation handle. See [Figure 4](#page-18-0) and [Table 6](#page-18-1).

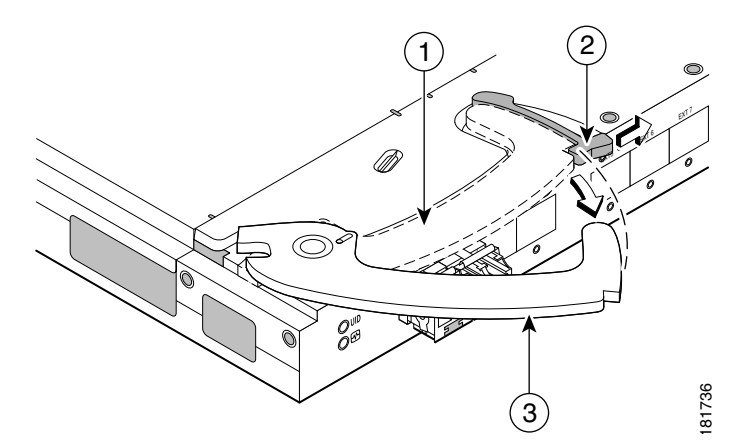

Figure 4 Releasing the installation handle

<span id="page-18-1"></span><span id="page-18-0"></span>Table 6 Release mechanism components

| <b>I</b> tem | Description                             |  |  |  |
|--------------|-----------------------------------------|--|--|--|
|              | Installation handle in latched position |  |  |  |
|              | Handle latch                            |  |  |  |
|              | Installation handle released            |  |  |  |

4. Align the Cisco MDS 9124e Fabric Switch with the appropriate interconnect bay according to your enclosure's specific configuration.

5. Push firmly into the interconnect bay. See [Figure 5](#page-19-1).

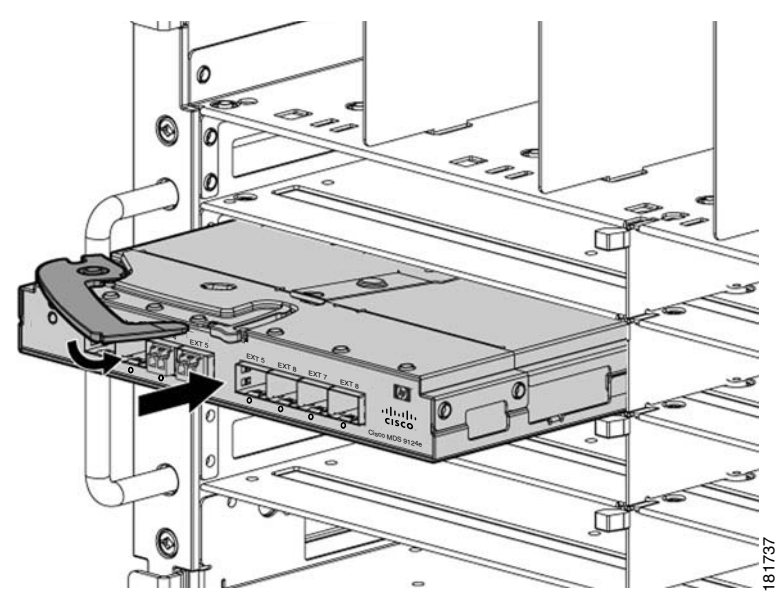

#### <span id="page-19-1"></span>Figure 5 Installing the Cisco MDS 9124e Fabric Switch into an interconnect bay

6. Press the installation handle into the latch to lock the switch in place.

## <span id="page-19-0"></span>OA power verification

As defined earlier, the HP BladeSystem Onboard Administrator (OA) is the enclosure management tool that manages the devices contained within the enclosure. The OA provides a single point from which to perform basic management tasks on switches or server blades installed in the enclosure.

#### **IMPORTANT:**

HP recommends reading the *HP BladeSystem c7000 Enclosure user guide* and the *HP BladeSystem Onboard Administrator user guide*. Reading these guides in sequence will promote an overall understanding of the enclosure system.

Once the switch is installed in the interconnect bay, the OA verifies that the switch type matches the mezzanine cards present on the servers. If there is no mismatch, the OA powers up the switch. If the switch does not power up, check the enclosure and switch status via the OA web interface. Refer to the *HP BladeSystem Onboard Administrator user guide*.

# <span id="page-20-0"></span>Checking LEDs

See [Figure 6](#page-20-2) to locate power-on LEDs.

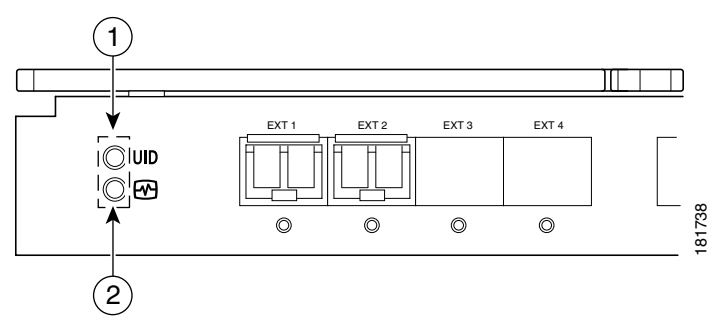

#### <span id="page-20-2"></span>Figure 6 Verifying power-on LEDs

Verify that the LEDs match the indicators described in [Table 7.](#page-20-3)

<span id="page-20-3"></span>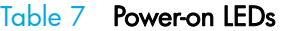

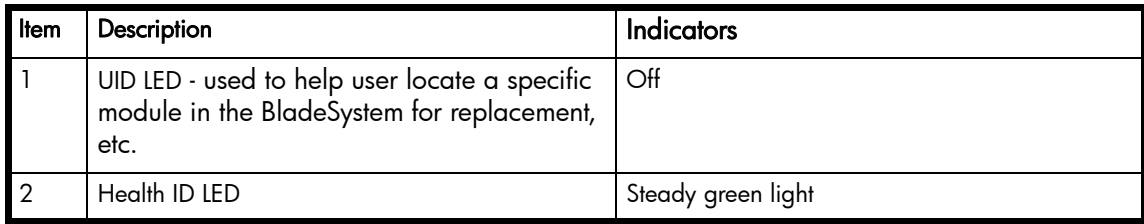

# <span id="page-20-1"></span>Setting the IP address

<span id="page-20-4"></span>Obtain the following items to set the IP address via a serial connection:

- Computer with a terminal application (such as HyperTerminal in a Windows environment or TERM in a UNIX environment
- Null modem serial cable

<span id="page-20-5"></span>Set the IP address:

- 1. Verify that the enclosure is powered on.
- 2. Identify the active OA in the BladeSystem.
- 3. Connect a Null modem serial cable from your computer to the serial port of the active OA.
- 4. Configure the terminal application as follows:
	- In a Windows environment:
		- Baud rate–9600 bits per second
		- 8 data bits
		- None (No parity)
		- 1 stop bit
		- No flow control
- In a UNIX environment, type: tip /dev/ttyb -9600
- 5. Log into the OA.
- 6. Identify the interconnect bay number where the switch is installed.
- 7. Type the following at the command line:

#### OA> **connect interconnect x**

Where **x** is the interconnect bay number where the switch is installed.

If you are using the switch for the first time, the switch setup utility starts automatically. If this is not the first time the switch has been used, enter the setup command at the system prompt.

8. Enter a password for the system administrator. (There is no default password.)

#### **Lation NOTE:**

Be sure to use a strong password. You must explicitly configure a password that meets the requirements listed in the "Configuring User Accounts" section in the *Cisco MDS 9000 Family CLI Configuration Guide*.

9. Follow the instructions in the switch setup utility to configure the IP address, the netmask, and other parameters for the switch.

#### **Lation NOTE:**

Refer to the Cisco MDS 9000 Family CLI Configuration Guide for complete information about the switch setup utility.

10.When you have finished with the switch setup utility, logout and disconnect the serial cable.

### <span id="page-21-0"></span>Resetting the IP Address

Use the following steps to reset the IP address:

- 1. Log in to the CLI.
- 2. Type **config t** to enter the configuration mode.
- 3. Type **int mgmt 0**.
- 4. Type **ip address** <**ip**><**mask**>.
- 5. Type **exit**.
- 6. Type **ip default-gateway** <**default-gw**>.
- 7. Type **exit** to exit the configuration mode.

The IP address is now reset. Type **show int mgmt 0** to verify your new settings.

# <span id="page-22-0"></span>Configuring the Switch

<span id="page-22-4"></span>The Cisco MDS 9124e Fabric Switch must be configured to ensure correct operation within a network and fabric. For instructions about configuring the switch to operate in a fabric containing switches from other vendors, refer to the *HP StorageWorks SAN Design reference guide*:

http://h18000.www1.hp.com/products/storageworks/san/documentation.html

For more information about the CLI, refer to the *Cisco MDS 9000 Family CLI Configuration Guide*.

## <span id="page-22-1"></span>Items Required for Configuration

The following items are required for configuring and connecting the Cisco MDS 9124e Fabric Switch for use in a network and fabric:

- Switch installed in the enclosure
- IP address and corresponding subnet mask and gateway address recorded in "Setting the IP address<sup>"</sup>
- $\cdot$  Ethernet cable
- SFP transceivers and compatible optical cables, as required
- Access to an FTP server for backing up the switch configuration (optional)

## <span id="page-22-2"></span>Connecting to the Command Line Interface

<span id="page-22-3"></span>Make an Ethernet connection and log into the switch:

1. Connect your workstation to the Ethernet network containing the OA. If the OA is not on a network, connect directly to the OA/iLO Ethernet port on the active OA.

#### **I'MPORTANT:**

Verify that the switch is not being re-configured from any other connections during the remaining steps.

2. Open a telnet connection using the IP address set earlier.

The login prompt displays when the telnet connection locates the switch in the network.

- 3. Enter the user name, using the administrative account admin.
- 4. Enter the password.

The default password is password. If you have not changed the system passwords from the default, you are prompted to change them. Enter the new system passwords, or press **Ctrl-c** to skip the password prompts.

#### **II NOTE:**

Run up to two simultaneous admin sessions and four user sessions.

5. Verify that the login was successful.

If successful, the prompt displays the switch name and user ID to which you are connected.

# <span id="page-23-0"></span>Setting the date and time

<span id="page-23-3"></span>Date and time are used for logging events. Cisco MDS 9124e Fabric Switch operation does not depend on the date and time. A switch with an incorrect date and time value will function properly.

To set the date and time using the CLI:

- 1. If you have not already done so, connect to the switch and log in as admin.
- 2. Issue the time and date command using the following syntax:

switch# **clock set <HH:MM:SS> <DD> <Month in words> <YYYY>** where:

- HH is the hour; valid values are 00 through 23.
- MM is minutes; valid values are 00 through 59.
- SS is seconds; valid values are 00 through 59.
- DD is the date; valid values are 01 through 31.
- ï YYYY is the year; valid values are 2000 through 2030.

For example:

#### switch# **clock set 15:58:09 23 September 2002**

HH represents hours in military format (15 for 3 p.m.), MM is minutes (58), SS is seconds (09), DD is the date (23), Month is the month in words (September), and YYYY is the year (2002).

For details about changing time zones, see the clock command in the *Cisco MDS 9000 Family CLI Configuration Guide*.

## <span id="page-23-1"></span>Verifying Installed Licenses

<span id="page-23-2"></span>To determine the type of licensing included with your Cisco MDS 9124e Fabric Switch, type **show license usage** at the command prompt using the following syntax:

#### switch# **show license usage**

For more information about the Command Line Interface (CLI), refer to the *Cisco MDS 9000 Family CLI Configuration Guide*.

## <span id="page-24-0"></span>Modifying the FC domain ID (optional)

If desired, you can modify the domain ID. If the Cisco MDS 9124e Fabric Switch is not powered on until after it is connected to the fabric and the default FC domain ID is already in use, the domain ID for the new switch is automatically reset to a unique value. If the switch is connected to the fabric after is has been powered on and the default domain ID is already in use, the fabric segments.

Use the **show fcdomain address-allocation** command to display domain ID allocation statistics, including a list of assigned domain IDs.

To modify a preferred domain ID enter the command:

switch(config)# **fcdomain domain 3 preferred vsan 8**

This configures the switch in VSAN 8 to request a preferred domain ID 3 and accepts any value assigned by the principal switch. The domain range is 1 to 239.

To modify a preferred domain ID enter the command:

```
switch(config)# fcdomain domain 2 static vsan 237
```
Configures the switch in VSAN 237 to accept only a specific value and moves the local interfaces in VSAN 237 to an isolated state if the requested domain ID is not granted.

## <span id="page-24-1"></span>On Demand Ports

Use the **interface** command to enable On-Demand Ports. The following example shows how to use this command:

```
switch# config t
switch(config)# interface ext1
switch(config-if)# shut
switch(config-if)# port-license acquire
```
## <span id="page-24-2"></span>Disabling and enabling a port

<span id="page-24-3"></span>Use the **shutdown and no shutdown** commands to disable and enable ports. The following shows how to enter the **shutdown** command:

```
switch# config t
switch(config)# interface ext1
switch(config-if)# shutdown
```
The following shows how to enter the **no shutdown** command:

switch# **config t** switch(config)# **interface ext1** switch(config-if)# **no shutdown**

# <span id="page-25-0"></span>Verifying the configuration

Use the **show interface** and **show module** commands to verify switch configuration. The following shows how to enter the **show interface** command:

switch# **show interface ext1**

The following shows how to enter the **show module** command:

switch# **show module**

## <span id="page-25-1"></span>Backing up the configuration

Use the **copy running-config startup-config** command to back up switch configuration. The following shows how to enter the command:

<span id="page-25-3"></span>switch# **copy running-config startup-config**

# <span id="page-25-2"></span>Recovering the Admin Password

Occasionally, you may need to recover the admin password on the Cisco MDS 9124e Switch if the user does not have another user account on the switch with network-admin privileges.

#### NOTE:

Recovering the admin password requires a power-cycle of the switch. Configuration changes made since the last saved configuration will be lost.

<span id="page-25-4"></span>To recover the admin password on the switch:

- 1. Log in to the OA/iLO port through the console or telnet.
- 2. Connect to the appropriate Cisco MDS 9124e Switch bay. OA> **connect interconnect x** Where **x** is the interconnect bay number where the switch is installed.
- 3. Reset the Cisco MDS 9124e Switch.
- 4. During the bootup of the switch, issue the following command one or more times at the OA console or telnet session until you see the loader prompt: **<ctrl> c**
- 5. Verify that you now see the loader prompt, **loader>**.
- 6. View the kickstart image in bootflash: **loader> dir bootflash:** For example: m9100-s2ek9-kickstart-mz.3.1.3a.bin
- 7. Boot the kickstart image. **loader> boot** *kickstart\_image* For example: **boot m9100-s2ek9-kickstart-mz.3.1.3a.bin**
- 8. Verify that you now see the boot prompt, **switch(boot)#**.
- 9. Enter configuration mode: **switch(boot)# config t**

10.Enter a new admin password.  $switch(boot)(config)$ # admin-password <new password> **switch(boot)(config)# exit switch(boot)#**

- 11. View the system image in bootflash. **switch(boot)# dir bootflash:** For example: m9100-s2ek9-mz.3.1.3a.bin
- 12.Load the system image. **switch(boot)# load bootflash:***system\_image* For example: **load bootflash:m9100-s2ek9-mz.3.1.3a.bin**
- 13. Verify that you now see the Cisco MDS 9124e Switch login prompt, **switch login#**.
- 14.If necessary, reset the SNMP admin password after logging in to the switch, as in the following example:

```
switch# config t
switch(config)# snmp-server user admin auth md5 <new password>
switch(config)# exit
switch(config)# copy run start
```
[Refer to the](http://www.cisco.com/en/US/products/ps5989/products_configuration_guide_book09186a0080667aa0.html) Cisco MDS 9000 Family Fabric Manager Configuration Guide [and the C](http://www.cisco.com/en/US/products/ps5989/products_configuration_guide_book09186a00806688da.html)isco MDS 9000 Family CLI Configuration Guide for detailed instructions.

# <span id="page-28-0"></span>3 Managing the Switch

This chapter provides the following information:

- Management features
- Maintaining the switch
- Replacing the switch
- Powering on and off
- Interpreting LED activity
- POST and boot specifications
- Interpreting POST results

# <span id="page-28-1"></span>Management features

<span id="page-28-7"></span>The management tools built into the Cisco MDS 9124e Switch (listed in [Table 8](#page-28-2)) can be used to monitor fabric topology, port status, physical status, and other information used for performance analysis and system debugging.

When running IP over FC, these management tools must be run on both the Fibre Channel host and the switch and must be supported by the Fibre Channel host driver. For a list of Fibre Channel hosts supported by the Cisco MDS 9124e Switch, contact your HP representative.

<span id="page-28-5"></span><span id="page-28-4"></span><span id="page-28-3"></span>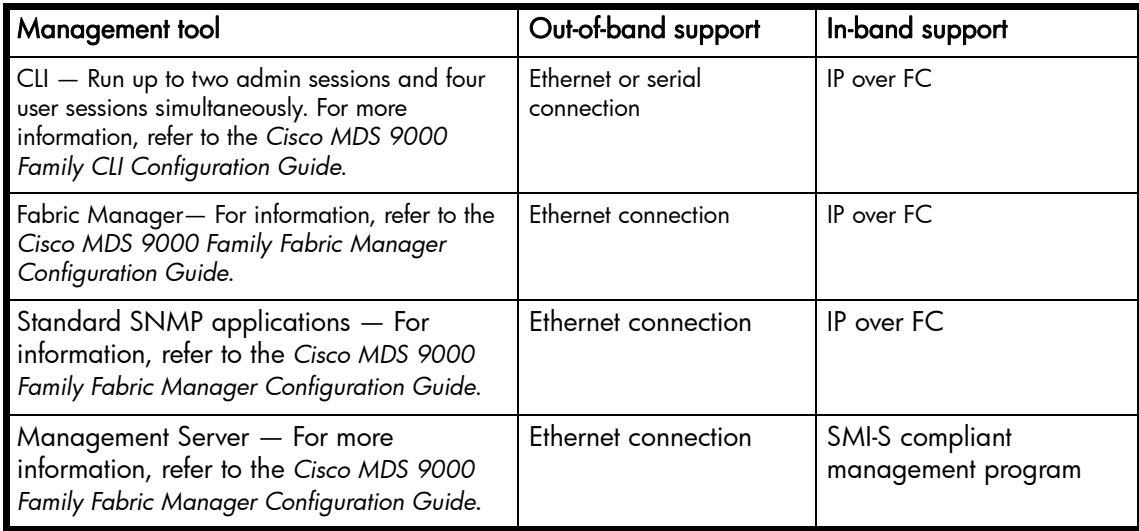

#### <span id="page-28-2"></span>Table 8 Cisco MDS 9124e Switch management features

<span id="page-28-6"></span>You can connect a management station to one switch via Ethernet while managing other switches connected to the first switch via FC. To do so, set the FC gateway address of each of the other switches to be managed to the FC IP address of the first switch.

The gateway address of the first switch should be set to whatever the gateway address is for the subnet on which the first switch resides. See [Table 9](#page-29-3).

|             | Management<br>station | First switch  | Second switch | Third switch  |
|-------------|-----------------------|---------------|---------------|---------------|
| Ethernet    | 192.168.1.09          | 192.168.1.10  | 204.1.1.11    | 204.1.1.12    |
| <b>FCIP</b> | 192.168.65.09         | 192.168.65.10 | 192.168.65.11 | 192.168.65.12 |
| Gateway     | 192.168.1.10          | any, not self | 192.168.1.10  | 192.168.1.10  |

<span id="page-29-3"></span>Table 9 Connecting via a management station

# <span id="page-29-0"></span>Maintaining the Switch

<span id="page-29-5"></span>The Cisco MDS 9124e Switch does not require any regular physical maintenance. However, it is critical that environmental conditions, described in "Environmental considerations" are met to help prevent switch failure due to heat stress or improper air flow.

## <span id="page-29-1"></span>Installing dust covers in empty ports

The dust covers included in the Cisco MDS 9124e Switch shipping carton, (see [Figure 1](#page-11-3)) must be inserted in ports where SFPs are not installed. Installing dust covers ensures proper airflow and helps reduce dust contamination of the switch.

## <span id="page-29-2"></span>Replacing an SFP transceiver

<span id="page-29-4"></span>In some cases you might need to reinstall an SFP transceiver. To remove an SFP transceiver:

- 1. Press and hold the cable release.
- 2. Remove the cable from the transceiver.
- 3. Pull the bail (wire handle) to release the transceiver.
- 4. Grasp the bail, and gently but firmly pull the transceiver out of the port.
- 5. Repeat this procedure for the remaining ports as required.

To install a replacement SFP:

- 1. Make sure that the bail is in the unlocked position.
- 2. Orient the SFP with the appropriate port. See [Figure 7](#page-30-1) and [Table 10](#page-30-2).

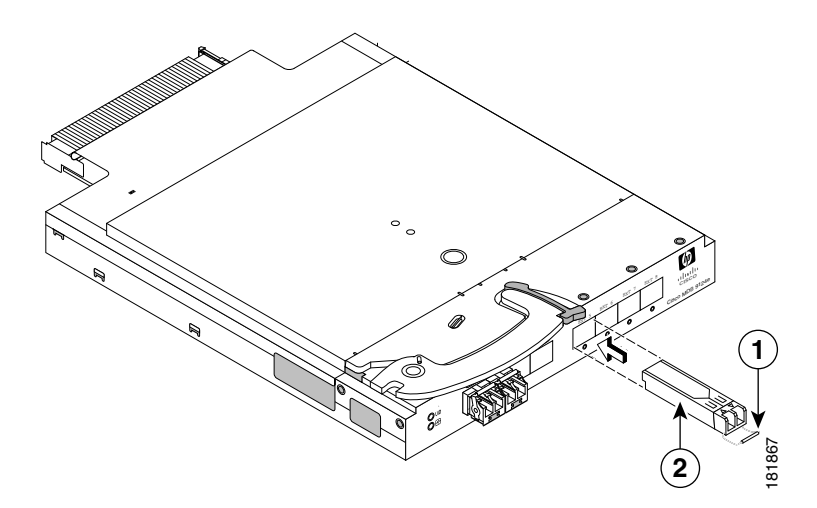

#### <span id="page-30-1"></span>Figure 7 Installing an SFP

<span id="page-30-2"></span>Table 10 SFP components

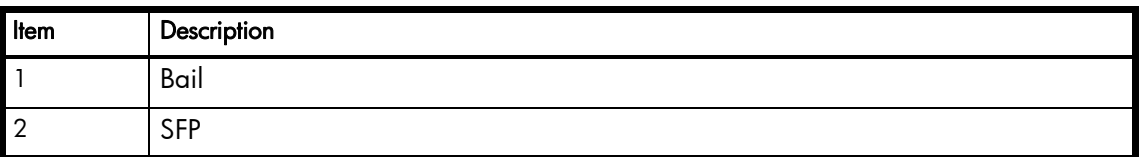

- 3. Insert the SFP into the port until you hear a click.
- 4. Close the bail.

# <span id="page-30-0"></span>Replacing the Switch

<span id="page-30-3"></span>In some cases, you may need to replace a Cisco MDS 9124e Switch. To replace a Cisco MDS 9124e switch in the HP BladeSystem c-Class enclosure:

- 1. Create a backup of the existing configuration file. As a best practice, regularly back up the Cisco MDS 9124e Switch configuration to a remote server. Do this for each switch in the SAN whenever you change the configuration. You can back up the configuration using either the command-line interface (CLI) on the Cisco MDS 9124e Switch, Device Manager, or Fabric Manager.
- 2. Disconnect all external fibre channel cables from the Cisco MDS 9124e Switch.
- 3. Remove the Cisco MDS 9124e Switch from the c-Class enclosure.
- 4. Insert the new Cisco MDS 9124e Switch into the c-Class enclosure where the previous Cisco MDS 9124e Switch was removed.
- 5. Log in to the CLI of the c-Class Onboard Administrator.
- 6. Connect to the console of the Cisco MDS 9124e Switch by issuing the following command: OA> **connect interconnect x** Where **x** is the interconnect bay number where the switch is installed.
- 7. Create an admin password when prompted by the switch.
- 8. Continue with the setup configuration and enter the appropriate information that matches the Cisco MDS 9124e Switch that you removed.
- 9. Install the same Cisco MDS SAN-OS release as was installed on the Cisco MDS 9124e Switch that was removed. Refer to the [Cisco MDS 9000 Family Fabric Manager Configuration Guide](http://www.cisco.com/en/US/products/ps5989/products_configuration_guide_book09186a0080667aa0.html) and the [Cisco MDS 9000 Family CLI Configuration Guide](http://www.cisco.com/en/US/products/ps5989/products_configuration_guide_book09186a00806688da.html) for installation instructions.
- 10.If Cisco MDS SAN-OS licenses were installed on the Cisco MDS 9124e Switch that was removed, install the appropriate licenses on the replacement switch.
- 11. If you want all ports to be shut when restoring the switch configuration, edit the last backed up switch configuration file and change all the interface ports to shutdown. For example: switch# **interface bay1** switch# **port-license acquire** switch# **no shutdown <- change to shutdown**
- 12. Save the switch configuration file after making your edits.
- 13. Restore the switch configuration from the remote server.
- 14. Verify that all ports acquire a license, using the following command: switch# **show port-license**
- 15.If all ports have not been acquired, acquire them. Refer to the [Cisco MDS 9000 Family Fabric](http://www.cisco.com/en/US/products/ps5989/products_configuration_guide_book09186a0080667aa0.html)  [Manager Configuration Guide](http://www.cisco.com/en/US/products/ps5989/products_configuration_guide_book09186a0080667aa0.html) and th[e Cisco MDS 9000 Family CLI Configuration Guide](http://www.cisco.com/en/US/products/ps5989/products_configuration_guide_book09186a00806688da.html) for instructions.
- 16.Reset the SNMP admin password to enable Device Manager and Fabric Manager SNMP login. Refer to the [Cisco MDS 9000 Family Fabric Manager Configuration Guide](http://www.cisco.com/en/US/products/ps5989/products_configuration_guide_book09186a0080667aa0.html) and the [Cisco MDS](http://www.cisco.com/en/US/products/ps5989/products_configuration_guide_book09186a00806688da.html)  [9000 Family CLI Configuration Guide](http://www.cisco.com/en/US/products/ps5989/products_configuration_guide_book09186a00806688da.html) for instructions. The following example shows the CLI commands:

```
switch# config t
switch(config)# snmp-server user admin auth md5 new password
switch(config)# do copy running-config startup-config
```
- 17. Connect all external fibre channel cables in the same port location as before. All interfaces should remain in the shutdown state until you re-enable them on the switch using the **no shutdown** command.
- 18. Verify that the switch successfully joins the fabric.

# <span id="page-31-0"></span>Powering on and off

<span id="page-31-1"></span>Cisco MDS 9124e Switch power is provided by the enclosure. The switch will run the Power-On Self test (POST), a series of diagnostic tests run by a switch after it is powered on, by default each time power to the enclosure is turned on. The POST process can last as long as three minutes.

To remove power from the switch, remove it from the enclosure interconnect bay.

**③ NOTE:** Each time the Cisco MDS 9124e Switch is powered on, its settings are restored to the startup configuration.

# <span id="page-32-0"></span>Interpreting LED activity

You can monitor switch activity and status by checking the switch LEDs.

There are three possible LED states: no light, a steady light, or a flashing light. The steady lights and flashing lights can be green or amber.

The LEDs flash any of these colors during boot, POST, or other diagnostic tests. This is normal and does not indicate a problem unless the LEDs do not indicate a healthy state after all boot processes and diagnostic tests are complete. A healthy state is indicated by a steady green light. See [Table 11](#page-32-3) for details about LED activity.

## <span id="page-32-1"></span>LED indicators

<span id="page-32-4"></span>All the LEDs are located on the port side. See [Figure 8](#page-32-2) and [Table 11.](#page-32-3)

#### <span id="page-32-2"></span>Figure 8 Identifying LEDs

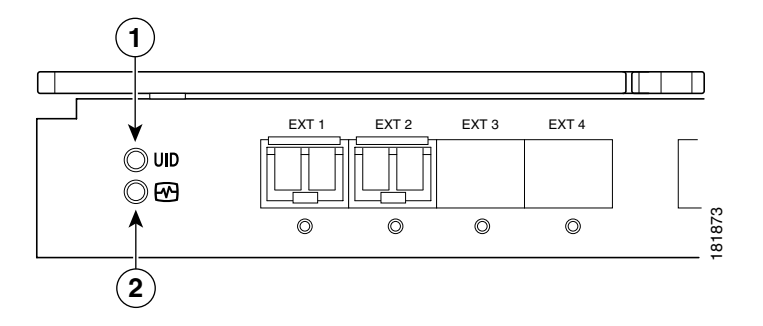

#### <span id="page-32-3"></span>Table 11 Front panel LED indicators during normal operation

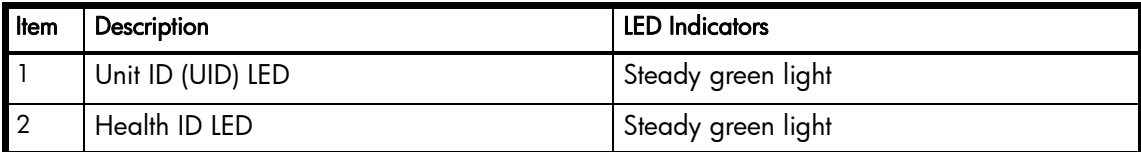

These LEDs are controlled by the OA and are used to indicate certain types of errors. The OA interface should be used to display all errors. See the *HP BladeSystem Onboard Administrator user guide* for information about the OA interface.

# <span id="page-33-0"></span>LED patterns

[Table 12](#page-33-3) summarizes LED color and meaning.

#### <span id="page-33-3"></span>Table 12 Port link status LED patterns

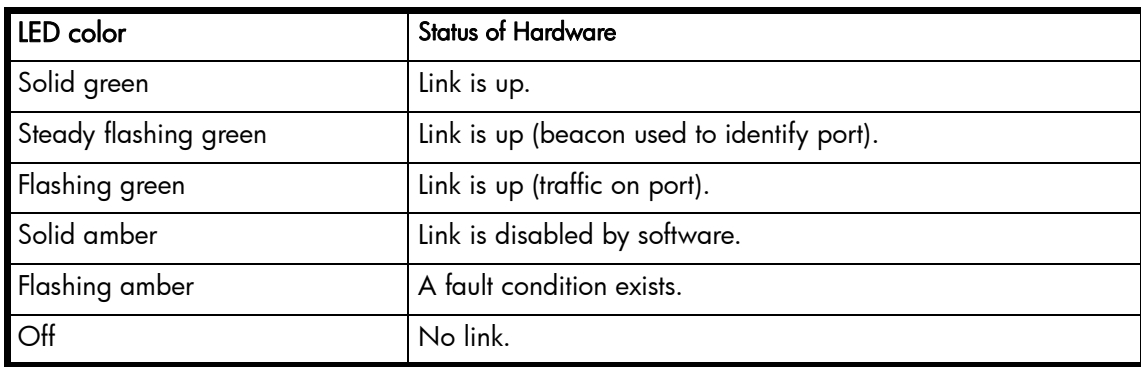

The following indicates port link speeds:

- No light  $-1Gbps$
- $\cdot$  Green  $-2$  Gbps
- Amber  $-4$  Gbps
- Shows green/amber  $-$  Invalid SFP

# <span id="page-33-1"></span>POST and boot specifications

POST is a system check that is performed each time the switch is powered on, rebooted, or reset. During POST, the LEDs flash different colors. Any errors that occur during POST are listed in the error log.

The Cisco MDS 9124e Switch performs POST when it is turned on or rebooted. Total boot time with POST is approximately three minutes.

## <span id="page-33-2"></span>POST

<span id="page-33-4"></span>The success or failure results of the diagnostic tests that run during POST can be monitored through the error log or the command line interface.

POST includes the following steps:

- Preliminary POST diagnostics are run.
- Operating system is initialized.
- Hardware is initialized.
- Diagnostic tests are run on several functions, including circuitry, port functionality, memory, statistics counters, and serialization.

# <span id="page-34-0"></span>Boot

<span id="page-34-2"></span>Boot completes in approximately three minutes if POST is run. Boot includes the following tasks after POST completes:

- Universal port configuration
- Links initialized
- The fabric is analyzed, and if any ports are connected to other switches, the switch participates in a fabric configuration
- The switch obtains a domain ID and assigns port addresses
- Unicast routing tables constructed
- Normal port operation enabled

# <span id="page-34-1"></span>Interpreting POST results

To determine whether POST completed successfully and whether any errors were detected:

- 1. Verify that the switch LEDs indicate all components are healthy. See [Table 12](#page-33-3) for description and interpretation of LED patterns.
- 2. Verify that the switch prompt appears on the terminal of a computer workstation connected to the switch. If there is no switch prompt when POST completes, press Enter. If the switch prompt still does not appear, try opening another telnet session or another management tool. If this is not successful, the switch did not successfully complete POST. Contact HP.
- 3. Review the switch system log for errors. Any errors detected during POST are written to the system log, accessible through the **show logging logfile** command. For information about all referenced commands and accessing the error log, and error messages, refer to the *Cisco MDS 9000 Family System Messages Guide*.

# <span id="page-36-0"></span>A Regulatory compliance and safety

# <span id="page-36-1"></span>Regulatory compliance

# <span id="page-36-2"></span>Federal Communications Commission notice for Class A equipment

This equipment has been tested and found to comply with the limits for a Class A digital device, pursuant to Part 15 of the FCC Rules. These limits are designed to provide reasonable protection against harmful interference when the equipment is operated in a commercial environment. This equipment generates, uses and can radiate radio frequency energy and, if not installed and used in accordance with the instruction manual, may cause harmful interference to radio communications. Operation of this equipment in a residential area is likely to cause harmful interference, in which case the user will be required to correct the interference at his own expense. The end user of this product should be aware that any changes or modifications made to this equipment without the approval of Hewlett-Packard could result in the product not meeting the Class A limits, in which case the FCC could void the userís authority to operate the equipment.

## <span id="page-36-3"></span>Declaration of conformity for products marked with the FCC logo, United States only

This device complies with Part 15 of the FCC Rules. Operation is subject to the following two conditions: (1) this device may not cause harmful interference, and (2) this device must accept any interference received, including interference that may cause undesired operation.

For questions regarding your product, visit:

#### http://www.hp.com

For questions regarding this FCC declaration, contact us by mail or telephone:

Hewlett-Packard Company P.O. Box 692000, Mailstop 510101 Houston, TX 77269-2000 1-281-514-3333

To identify this product, refer to the part, Regulatory Model Number, or product number found on the product.

## <span id="page-36-4"></span>Modifications

The FCC requires the user to be notified that any changes or modifications made to this device that are not expressly approved by Hewlett-Packard Company my void the userís authority to operate the equipment.

#### <span id="page-36-5"></span>Cables

Connections to this device must be made with shielded cables with metallic RFI/EMI connector hoods in order to maintain compliance with FCC Rules and Regulations.

# <span id="page-37-0"></span>Regulatory compliance identification numbers

For the purpose of regulatory compliance certifications and identification, your product has been assigned a unique Regulatory Model Number. The RMN can be found on the product nameplate label, along with all required approval markings and information. When requesting compliance information for this product, always refer to this RMN. The Regulatory Model Number should not be confused with the marketing name or model number of the product.

The Regulatory Model Number for the switch is:

HSTNS-1B10

## <span id="page-37-1"></span>Laser device

All HP systems equipped with a laser device comply with safety standards, including International Electrotechnical Commission (IEC) 825. With specific regard to the laser, the equipment complies with laser product performance standards set by government agencies as a Class 1 laser product. The product does not emit hazardous light.

## <span id="page-37-2"></span>Laser safety warning

#### WARNING!

To reduce the risk of exposure to hazardous radiation:

- Do not try to open the laser device enclosure. There are no user-serviceable components inside.
- $\bullet$  Do not operate controls, make adjustments, or perform procedures to the laser device other than those specified herein.
- Allow only HP authorized service technicians to repair the laser device.

## <span id="page-37-3"></span>Certification and classification information

This product contains a laser internal to the fiber optic (FO) transceiver for connection to the Fibre Channel communications port.

In the USA, the FO transceiver is certified as a Class 1 laser product conforming to the requirements contained in the Department of Health and Human Services (DHHS) regulation 21 CFR, Subchapter J. A label on the plastic FO transceiver housing indicates the certification.

Outside the USA, the FO transceiver is certified as a Class 1 laser product conforming to the requirements contained in IEC 825-1:1993 and EN 60825-1:1994, including Amendment 11:1996 and Amendment 2:2001.

### <span id="page-37-4"></span>Laser product label

The optional label in Figure 10 or equivalent may be located on the surface of the HP supplied laser device.

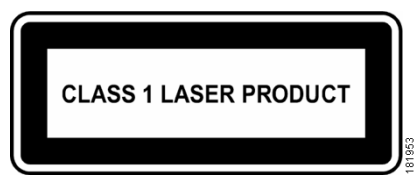

#### Figure 9 Class 1 laser product label

This optional label indicates that the product is classified as a CLASS 1 LASER PRODUCT. This label may appear on the laser device installed in your product.

# <span id="page-38-0"></span>International notices and statements

## <span id="page-38-1"></span>Canadian notice (avis Canadien)

#### Class A equipment

This Class A Digital apparatus meets all requirements of the Canadian Interference-Causing Equipment Regulations.

Cet appareil numérique de la classe A respecte toutes les exigences du Règlement sur le matériel brouilleur du Canada.

## <span id="page-38-2"></span>European Union notice

Products bearing the CE Marking comply with both the EMC Directive (89/336/EEC) and the Low Voltage Directive (73/23/EEC) issued by the Commission of the European Community and if this product has telecommunication functionality, the R&TTE Directive (1995/5/EC).

Compliance with these directives implies conformity to the following European Norms (the equivalent international standards and regulations are in parentheses):

- $\cdot$  EN55022 (CISPR 22) Electromagnetic Interference
- $\cdot$  EN55024 (IEC61000-4-2, IEC61000-4-3, IEC61000-4-4, IEC61000-4-5,
- $\cdot$  IEC61000-4-6, IEC61000-4-8, IEC61000-4-11) Electromagnetic Immunity
- EN61000-3-2 (IEC61000-3-2)  $-$  Power Line Harmonics
- $\cdot$  EN61000-3-3 (IEC61000-3-3)  $-$  Power Line Flicker
- EN60950 (IEC60950)  $-$  Product Safety
- Also approved under UL 60950/CSA C22.2 No. 60950-00, Safety of Information Technology Equipment.

## 警告使用者:

<span id="page-39-0"></span>這是甲類的資訊產品,在居住的 環境中使用時,可能會造成射頻 干擾,在這種情況下,使用者會 被要求採取某些適當的對策。

#### <span id="page-39-1"></span>Japanese notice

ご使用になっている装置にVCCIマークが付いていましたら、次の説明文を お読み下さい。

この装置は、情報処理装置等電波障害自主規制協議会 (VCCI) の基準 に基づくクラスB情報技術装置です。この装置は、家庭環境で使用すること を目的としていますが、この装置がラジオやテレビジョン受信機に近接して 使用されると、受信障害を引き起こすことがあります。 取扱説明書に従って正しい取り扱いをして下さい。

VCCIマークが付いていない場合には、次の点にご注意下さい。

この装置は、情報処理装置等電波障害自主規制協議会 (VCCI)の基準に 基づくクラスA情報技術装置です この装置を家庭環境で使用すると電波 妨害を引き起こすことがあります。この場合には使用者が適切な対策を講ず 181960 るよう要求されることがあります。

#### <span id="page-39-2"></span>Korean notices

#### A급 기기 (업무용 정보통신기기)

이 기기는 업무용으로 전자파적합등록을 한 기기이오니 - 아기가는 납나용으로 남자가 국립용구를 남기기이도가<br>판매자 또는 사용자는 이 점을 주의하시기 바라며, 만약 판매자 또는 사용자는 이 점을 구의하시기 마타며, 만약<br>잘못판매 또는 구입하였을 때에는 가정용으로 교환하시기를 마람니다.

#### B급 기기 (가정용 정보통신기기)

이 기기는 가정용으로 전자파적합등록을 한 기기로서<br>주거지역에서는 물론 모든지역에서 사용할 수 있습니다. ▒

# <span id="page-40-0"></span>**Safety**

## <span id="page-40-1"></span>Battery replacement notice

Your switch is equipped with a lithium manganese dioxide, a vanadium pentoxide, or an alkaline internal battery or battery pack. There is a danger of explosion and risk of personal injury if the battery is incorrectly replaced or mistreated. Replacement is to be done by an HP authorized service provider using the HP spare part designated for this product. For more information about battery replacement or proper disposal, contact an HP authorized service provider.

#### WARNING!

Your switch contains an internal lithium manganese dioxide, a vanadium pentoxide, or an alkaline battery pack. There is risk of fire and burns if the battery pack is not properly handled. To reduce the risk of personal injury:

- Do not attempt to recharge the battery.
- Do not expose to temperatures higher than 60 °C.
- Do not disassemble, crush, puncture, short external contacts, or dispose of in fire or water.
- Replace only with the HP spare part designated for this product.

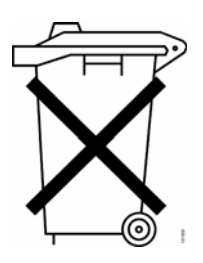

Batteries, battery packs, and accumulators should not be disposed of together with the general household waste. To forward them to recycling or proper disposal, please use the public collection system or return them to HP, an authorized HP Partner, or their agents. For more information about battery replacement or proper disposal, contact an HP authorized reseller or service provider.

## <span id="page-40-2"></span>Taiwan battery recycling notice

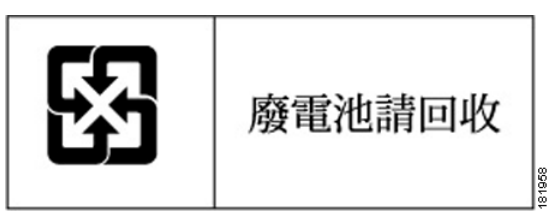

The Taiwan EPA requires dry battery manufacturing or importing firms in accordance with Article 15 of the Waste Disposal Act to indicate the recovery marks on the batteries used in sales, givaway, or promotion. Contact a qualified Taiwanese recycler for proper battery disposal.

## <span id="page-41-0"></span>Japanese power cord statement

# 製品には、同梱された電源コードをお使い下さい。<br>同梱された電源コードは、他の製品では使用出来ません。

# <span id="page-41-2"></span><span id="page-41-1"></span>Waste Electrical and Electronic Equipment directive English notice

Disposal of waste equipment by users in private households in the **European Union** 

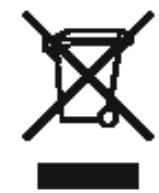

This symbol on the product or on its packaging indicates that this product must not be disposed of with your other household waste. Instead, it is your responsibility to dispose of your waste equipment by handing it over to a designated collection point for the recycling of waste electrical and electronic equipment. The separate collection and recycling of your waste equipment at the time of disposal will help to conserve natural resources and ensure that it is recycled in a manner that protects human health and the environment. For more information about where you can drop off your waste equipment for recycling, please contact your local city office, your household waste disposal service or the shop where you purchased the product.

### Dutch notice

#### **Verwijdering van afgedankte apparatuur door privé-gebruikers in de Europese Unie**

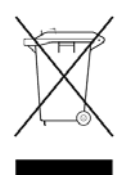

Dit symbool op het product of de verpakking geeft aan dat dit product niet mag worden gedeponeerd bij het normale huishoudelijke afval. U bent zelf verantwoordelijk voor het inleveren van uw afgedankte apparatuur bij een inzamelingspunt voor het recyclen van oude elektrische en elektronische apparatuur. Door uw oude apparatuur apart aan te bieden en te recyclen, kunnen natuurlijke bronnen worden behouden en kan het materiaal worden

hergebruikt op een manier waarmee de volksgezondheid en het milieu worden beschermd. Neem contact op met uw gemeente, het afvalinzamelingsbedrijf of de winkel waar u het product hebt gekocht voor meer informatie over inzamelingspunten waar u oude apparatuur kunt aanbieden voor recycling.

## Czechoslovakian notice

#### Likvidace zařízení soukromými domácími uživateli v Evropské unii

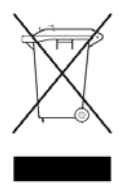

Tento symbol na produktu nebo balení označuje výrobek, který nesmí být vyhozen spolu s ostatním domácím odpadem. Povinností uživatele je předat takto označený odpad na předem určené sběrné místo pro recyklaci elektrických a elektronických zařízení. Okamžité třídění a recyklace odpadu pomůže uchovat přírodní prostředí a zajistí takový způsob recyklace, který ochrání zdraví a životní prostředí člověka.

Další informace o možnostech odevzdání odpadu k recyklaci získáte na příslušném obecním nebo městském úřadě, od firmy zabývající se sběrem a svozem odpadu nebo v obchodě, kde jste produkt zakoupili.

#### Estonian notice

#### Seadmete jäätmete kõrvaldamine eramajapidamistes Euroopa Liidus

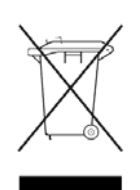

See tootel või selle pakendil olev sümbol näitab, et kõnealust toodet ei tohi koos teiste majapidamisjäätmetega kõrvaldada. Teie kohus on oma seadmete jäätmed kõrvaldada, viies need elektri- ja elektroonikaseadmete jäätmete ringlussevõtmiseks selleks ettenähtud kogumispunkti. Seadmete jäätmete eraldi kogumine ja ringlussevõtmine kõrvaldamise ajal aitab kaitsta

loodusvarasid ning tagada, et ringlussevõtmine toimub viisil, mis kaitseb inimeste tervist ning keskkonda. Lisateabe saamiseks selle kohta, kuhu oma seadmete jäätmed ringlussevõtmiseks viia, võtke palun ühendust oma kohaliku linnakantselei, majapidamisjäätmete kõrvaldamise teenistuse või kauplusega, kust Te toote ostsite.

#### Finnish notice

Laitteiden hävittäminen kotitalouksissa Euroopan unionin alueella

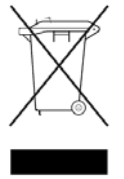

Jos tuotteessa tai sen pakkauksessa on tämä merkki, tuotetta ei saa hävittää kotitalousjätteiden mukana. Tällöin hävitettävä laite on toimitettava sähkölaitteiden ja elektronisten laitteiden kierrätyspisteeseen. Hävitettävien laitteiden erillinen käsittely ja kierrätys auttavat säästämään luonnonvaroja ja varmistamaan, että laite kierrätetään tavalla, joka estää terveyshaitat ja suojelee luontoa. Lisätietoja paikoista, joihin hävitettävät laitteet voi toimittaa kierrätettäväksi, saa ottamalla

yhteyttä jätehuoltoon tai liikkeeseen, josta tuote on ostettu.

## French notice

#### **Élimination des appareils mis au rebut par les ménages dans l'Union européenne**

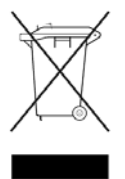

Le symbole apposé sur ce produit ou sur son emballage indique que ce produit ne doit pas être jeté avec les déchets ménagers ordinaires. Il est de votre responsabilité de mettre au rebut vos appareils en les déposant dans les centres de collecte publique désignés pour le recyclage des équipements électriques et électroniques. La collecte et le recyclage de vos appareils mis au rebut indépendamment du reste des déchets contribue à la préservation des ressources

naturelles et garantit que ces appareils seront recyclés dans le respect de la santé humaine et de l'environnement. Pour obtenir plus d'informations sur les centres de collecte et de recyclage des appareils mis au rebut, veuillez contacter les autorités locales de votre région, l es services de collecte des ordures ménagères ou le magasin dans lequel vous avez acheté ce produit.

#### German notice

#### **Entsorgung von Altgeräten aus privaten Haushalten in der EU**

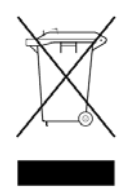

Das Symbol auf dem Produkt oder seiner Verpackung weist darauf hin, dass das Produkt nicht über den normalen Hausmüll entsorgt werden darf. Benutzer sind verpflichtet, die Altgeräte an einer Rücknahmestelle für Elektro- und Elektronik-Altgeräte abzugeben. Die getrennte Sammlung und ordnungsgemäße Entsorgung Ihrer Altgeräte trägt zur Erhaltung der natürlichen Ressourcen bei und garantiert eine Wiederverwertung, die die Gesundheit des Menschen und

die Umwelt schützt. Informationen dazu, wo Sie Rücknahmestellen für Ihre Altgeräte finden, erhalten Sie bei Ihrer Stadtverwaltung, den örtlichen Müllentsorgungsbetrieben oder im Geschäft, in dem Sie das Gerät erworben haben.

## Greek notice

#### Απόρριψη άχρηστου εξοπλισμού από χρήστες σε ιδιωτικά νοικοκυριά στην Ευρωπαϊκή Ένωση

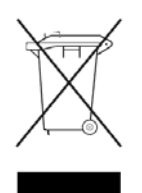

Το σύμβολο αυτό στο προϊόν ή τη συσκευασία του υποδεικνύει ότι το συγκεκριμένο προϊόν δεν πρέπει να διατίθεται μαζί με τα άλλα οικιακά σας απορρίμματα. Αντίθετα, είναι δική σας ευθύνη να απορρίψετε τον άχρηστο εξοπλισμό σας παραδίδοντάς τον σε καθορισμένο σημείο συλλογής για την ανακύκλωση άχρηστου ηλεκτρικού και ηλεκτρονικού εξοπλισμού.

Η ξεχωριστή συλλογή και ανακύκλωση του άχρηστου εξοπλισμού σας κατά την απόρριψη θα συμβάλει στη διατήρηση των φυσικών πόρων και θα διασφαλίσει ότι η ανακύκλωση γίνεται με τρόπο που προστατεύει την ανθρώπινη υγεία και το περιβάλλον. Για περισσότερες πληροφορίες σχετικά με το πού μπορείτε να παραδώσετε τον άχρηστο εξοπλισμό σας για ανακύκλωση, επικοινωνήστε με το αρμόδιο τοπικό γραφείο, την τοπική υπηρεσία διάθεσης οικιακών απορριμμάτων ή το κατάστημα όπου αγοράσατε το προϊόν.

## Hungarian notice

#### **Készülékek magánháztartásban történ selejtezése az Európai Unió területén**

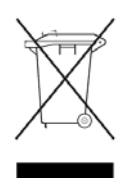

A készüléken, illetve a készülék csomagolásán látható azonos szimbólum annak jelzésére szolgál, hogy a készülék a selejtezés során az egyéb háztartási hulladéktól eltérő módon kezelendő. A vásárló a hulladékká vált készüléket köteles a kijelölt gyűjtőhelyre szállítani az elektromos és elektronikai készülékek újrahasznosítása céljából. A hulladékká vált készülékek selejtezéskori begy jtése

és újrahasznosítása hozzájárul a természeti erőforrások megőrzéséhez, valamint biztosítja a selejtezett termékek környezetre és emberi egészségre nézve biztonságos feldolgozását. A begyűjtés pontos helyéről bővebb tájékoztatást a lakhelye szerint illetékes önkormányzattól, az illetékes szemételtakarító vállalattól, illetve a terméket elárusító helyen kaphat.

## Italian notice

#### **Smaltimento delle apparecchiature da parte di privati nel territorio dell'Unione Europea**

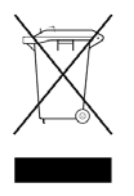

Questo simbolo presente sul prodotto o sulla sua confezione indica che il prodotto non può essere smaltito insieme ai rifiuti domestici. È responsabilità dell'utente smaltire le apparecchiature consegnandole presso un punto di raccolta designato al riciclo e allo smaltimento di apparecchiature elettriche ed elettroniche. La raccolta differenziata e il corretto riciclo delle apparecchiature da smaltire permette di proteggere la salute degli individui e l'ecosistema. Per ulteriori informazioni relative

ai punti di raccolta delle apparecchiature, contattare l'ente locale per lo smaltimento dei rifiuti, oppure il negozio presso il quale è stato acquistato il prodotto.

#### Latvian notice

#### **Nolietotu iek rtu izn cin šanas noteikumi lietot jiem Eiropas Savien bas priv taj s m jsaimniec b s**

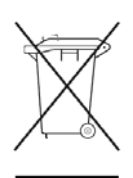

Šāds simbols uz izstrādājuma vai uz tā iesaiņojuma norāda, ka šo izstrādājumu nedrīkst izmest kopā ar citiem sadzīves atkritumiem. Jūs atbildat par to, lai nolietotās iekārtas tiktu nodotas speciāli iekārtotos punktos, kas paredzēti izmantoto elektrisko un elektronisko iekārtu savākšanai otrreizējai pārstrādei. Atsevišķa nolietoto iekārtu savākšana un

otrreizējā pārstrāde palīdzēs saglabāt dabas resursus un garantēs, ka šīs iekārtas tiks otrreizēji pārstrādātas tādā veidā, lai pasargātu vidi un cilvēku veselību. Lai uzzinātu, kur nolietotās iekārtas var izmest otrreizējai pārstrādei, jāvēršas savas dzīves vietas pašvaldībā, sadzīves atkritumu savākšanas dienestā vai veikalā, kurā izstrādājums tika nopirkts.

## Lithuanian notice

#### Vartotojų iš privačių namų ūkių į rangos atliekų šalinimas Europos Sąjungoje

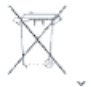

 $\blacksquare$ Šis simbolis ant gaminio arba jo pakuotės rodo, kad šio gaminio šalinti kartu su kitomis namu ūkio atliekomis negalima. Šalintinas į rangos atliekas privalote pristatyti į specialią surinkimo vietą elektros ir elektroninės į rangos atliekoms perdirbti. Atskirai surenkamos ir perdirbamos šalintinos į rangos atliekos padės saugoti gamtinius išteklius ir užtikrinti, kad jos bus perdirbtos tokiu būdu, kuris nekenkia žmoniu sveikatai ir aplinkai. Jeigu norite sužinoti daugiau apie tai, kur galima pristatyti perdirbtinas į rangos atliekas, kreipkitės į savo seniūniją, namų ūkio atliekų šalinimo tarnybą arba parduotuvę, kurioje į sigijote gaminį.

#### Polish notice

#### Pozbywanie się zużytego sprzętu przez użytkowników w prywatnych gospodarstwach **domowych w Unii Europejskiej**

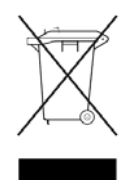

Ten symbol na produkcie lub jego opakowaniu oznacza, że produktu nie wolno wyrzucać do zwyk ych pojemników na śmieci. Obowiązkiem użytkownika jest przekazanie zużytego sprzętu do wyznaczonego punktu zbiórki w celu recyklingu odpadów powsta ych ze sprzętu elektrycznego i elektronicznego. Osobna zbiórka oraz recykling zużytego sprzętu pomogą w ochronie zasobów naturalnych

i zapewnią ponowne wprowadzenie go do obiegu w sposób chroniący zdrowie cz owieka i środowisko. Aby uzyskać więcej informacji o tym, gdzie można przekazać zużyty sprzęt do recyklingu, należy się skontaktować z urzedem miasta, zak adem gospodarki odpadami lub sklepem, w którym zakupiono produkt.

#### Portuguese notice

#### **Descarte de Lixo Elétrico na Comunidade Européia**

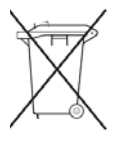

Este símbolo encontrado no produto ou na embalagem indica que o produto não deve ser descartado no lixo doméstico comum. É responsabilidade do cliente descartar o material usado (lixo elétrico), encaminhando-o para um ponto de coleta para reciclagem. A coleta e a reciclagem seletivas desse tipo de lixo ajudarão a conservar as reservas naturais; sendo assim, a reciclagem será feita de uma forma segura, protegendo o ambiente e a saúde das pessoas. Para obter

mais informações sobre locais que reciclam esse tipo de material, entre em contato com o escritório da HP em sua cidade, com o serviço de coleta de lixo ou com a loja em que o produto foi adquirido.

## Slovakian notice

#### Likvidácia vyradených zariadení v domácnostiach v Európskej únii

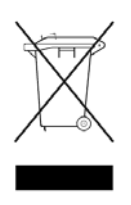

Symbol na výrobku alebo jeho balení označuje, že daný výrobok sa nesmie likvidovať s domovým odpadom. Povinnosťou spotrebiteľa je odovzdať vyradené zariadenie v zbernom mieste, ktoré je určené na recykláciu vyradených elektrických a elektronických zariadení. Separovaný zber a recyklácia vyradených zariadení prispieva k ochrane prírodných zdrojov a zabezpečuje, že recyklácia sa vykonáva

spôsobom chrániacim ľudské zdravie a životné prostredie. Informácie o zberných miestach na recykláciu vyradených zariadení vám poskytne miestne zastupiteľstvo, spoločnosť zabezpečujúca odvoz domového odpadu alebo obchod, v ktorom ste si výrobok zakúpili.

#### Slovenian notice

#### Odstranjevanje odslužene opreme uporabnikov v zasebnih gospodinjstvih v Evropski uniji

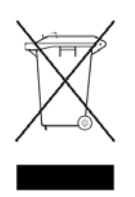

Ta znak na izdelku ali njegovi embalaži pomeni, da izdelka ne smete odvreči med gospodinjske odpadke. Nasprotno, odsluženo opremo morate predati na zbirališče, pooblaščeno za recikliranje odslužene električne in elektronske opreme. Ločeno zbiranje in recikliranje odslužene opreme prispeva k ohranjanju naravnih virov in zagotavlja recikliranje te opreme na zdravju in okolju neškodljiv način. Za

podrobnejše informacije o tem, kam lahko odpeljete odsluženo opremo na recikliranje, se obrnite na pristojni organ, komunalno službo ali trgovino, kjer ste izdelek kupili.

### Spanish notice

#### **Eliminación de residuos de equipos eléctricos y electrónicos por parte de usuarios particulares en la Unión Europea**

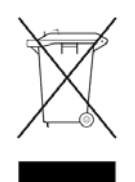

Este símbolo en el producto o en su envase indica que no debe eliminarse junto con los desperdicios generales de la casa. Es responsabilidad del usuario eliminar los residuos de este tipo depositándolos en un "punto limpio" para el reciclado de residuos eléctricos y electrónicos. La recogida y el reciclado selectivos de los residuos de aparatos eléctricos en el momento de su eliminación contribuirá a conservar los recursos naturales y a garantizar el reciclado de estos residuos

de forma que se proteja el medio ambiente y la salud. Para obtener más información sobre los puntos de recogida de residuos eléctricos y electrónicos para reciclado, póngase en contacto con su ayuntamiento, con el servicio de eliminación de residuos domésticos o con el establecimiento en el que adquirió el producto.

## Swedish notice

#### **Bortskaffande av avfallsprodukter från användare i privathushåll inom Europeiska Unionen**

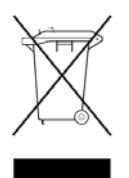

Om den här symbolen visas på produkten eller förpackningen betyder det att produkten inte får slängas på samma ställe som hushållssopor. I stället är det ditt ansvar att bortskaffa avfallet genom att överlämna det till ett uppsamlingsställe avsett för återvinning av avfall från elektriska och elektroniska produkter. Separat insamling och återvinning av avfallet hjälper till att spara på våra naturresurser och gör att avfallet återvinns på ett sätt som skyddar människors hälsa och miljön.

Kontakta ditt lokala kommunkontor, din närmsta återvinningsstation för hushållsavfall eller affären där du köpte produkten för att få mer information om var du kan lämna ditt avfall för återvinning.

# <span id="page-50-0"></span>B Electrostatic discharge

This appendix provides the following information:

- How to prevent electrostatic discharge
- Grounding methods

# <span id="page-50-1"></span>How to prevent electrostatic discharge

To prevent damage to the system, you must follow certain precautions when setting up the system or handling parts. A discharge of static electricity from a finger or other conductor may damage system boards or other static-sensitive devices. This type of damage may reduce the life expectancy of the device.

To prevent electrostatic damage, observe the following precautions:

- Avoid hand contact by transporting and storing products in static-safe containers.
- Keep electrostatic-sensitive parts in their containers until they arrive at static-free workstations.
- $\bullet$  Place parts on a grounded surface before removing them from their containers.
- Avoid touching pins, leads, or circuitry.
- Always make sure you are properly grounded when touching a static-sensitive component or assembly.

## <span id="page-50-2"></span>Grounding methods

<span id="page-50-3"></span>There are several methods for grounding. Use one or more of the following methods when handling or installing electrostatic-sensitive parts:

- $\bullet$  Use a wrist strap connected by a ground cord to a grounded workstation or chassis. Wrist straps are flexible straps with a minimum of 1 megohm  $\pm$  10 percent resistance in the ground cords. To provide proper ground, wear the strap snug against the skin.
- Use heel straps, toe straps, or boot straps at standing workstations. Wear the straps on both feet when standing on conductive floors or static-dissipating floor mats.
- Use conductive field service tools.
- Use a portable field service kit with a folding static-dissipating work mat.

If you do not have any of the suggested equipment for proper grounding, have an HP authorized reseller install the part.

#### **Land NOTE:**

For more information on static electricity, or for assistance with product installation, contact your HP authorized reseller.

# <span id="page-52-0"></span>C Switch technical specifications

This appendix provides the following information:

- General specifications
- Weight and physical dimensions
- Environmental requirements
- Supported HBAs
- Supported SFPs

# <span id="page-52-1"></span>General specifications

[Table 13](#page-52-2) lists general specifications for the Cisco MDS 9124e Switch.

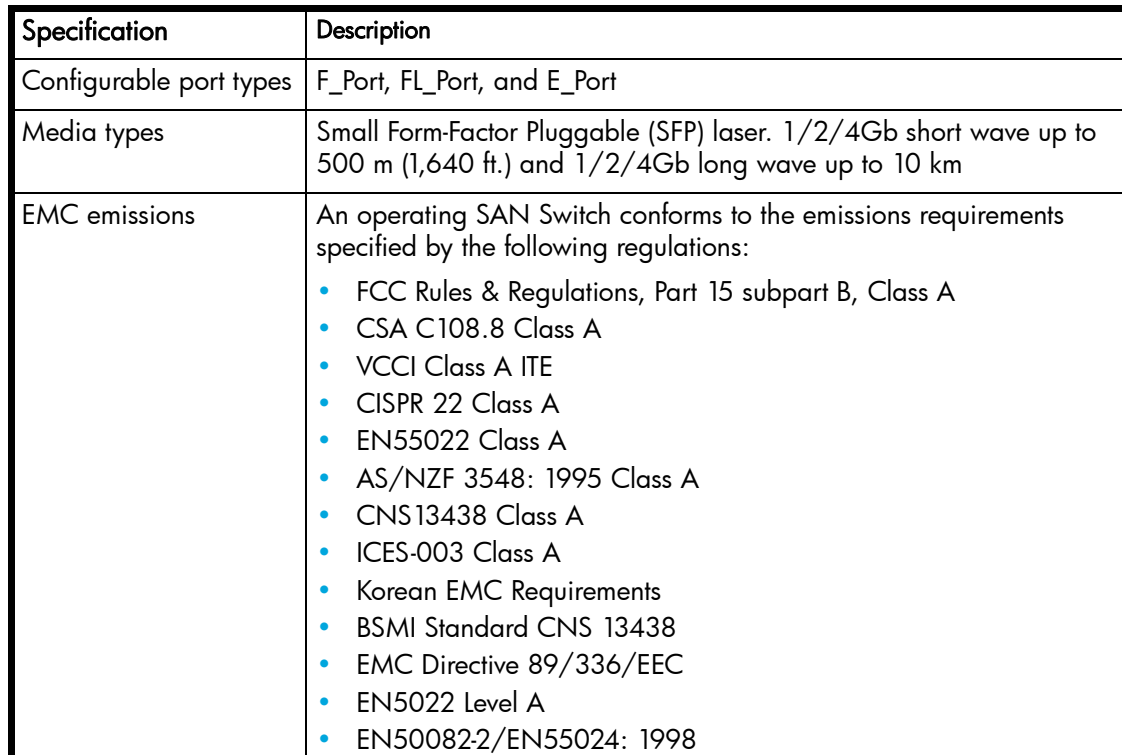

#### <span id="page-52-2"></span>Table 13 General specifications

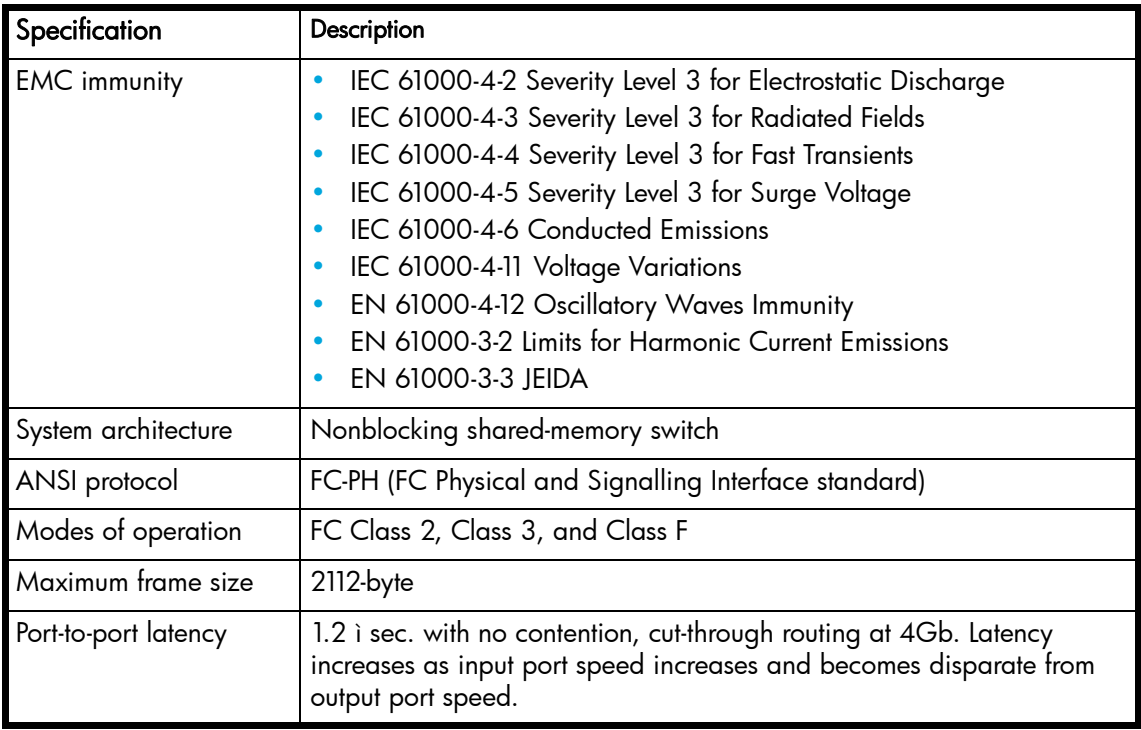

# <span id="page-53-0"></span>Weight and physical dimensions

[Table 14](#page-53-1) lists physical properties.

<span id="page-53-1"></span>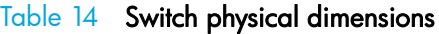

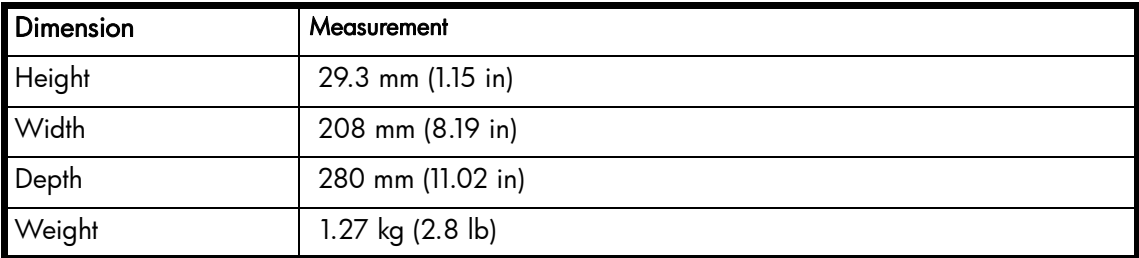

# <span id="page-54-0"></span>Environmental requirements

<span id="page-54-3"></span>To ensure proper operation, the switch must not be subjected to environmental conditions beyond those for which it was tested. The ranges specified in Table 16 list the acceptable environment for both operating and non-operating conditions.

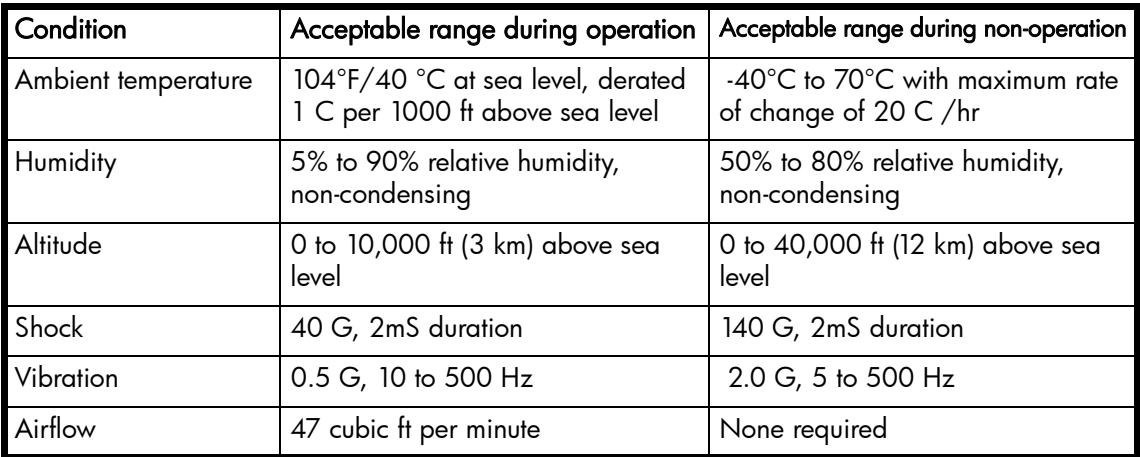

#### Table 15 Environmental requirements

# <span id="page-54-1"></span>Supported SFPs

<span id="page-54-5"></span>Do not use unsupported SFPs; they can affect switch operability. They may not fit correctlyand may void your warranty. See Optional hardware kits for a list of supported SFPs.

For a complete list of supported devices, refer to the latest version of the HP StorageWorks SAN design reference guide:

<http://h18000.www1.hp.com/products/storageworks/san/documentation.html>

# <span id="page-54-2"></span>Supported HBAs

<span id="page-54-4"></span>For a list of HBAs that have been tested and are known to work with the SAN switches, refer to the latest version of the HP StorageWorks SAN design reference guide:

http://h18000.www1.hp.com/products/storageworks/san/documentation.htm

# <span id="page-56-0"></span>**Glossary**

This glossary defines terms used in this guide or related to this product. It is not a comprehensive glossary of computer terms.

<span id="page-56-3"></span><span id="page-56-2"></span><span id="page-56-1"></span>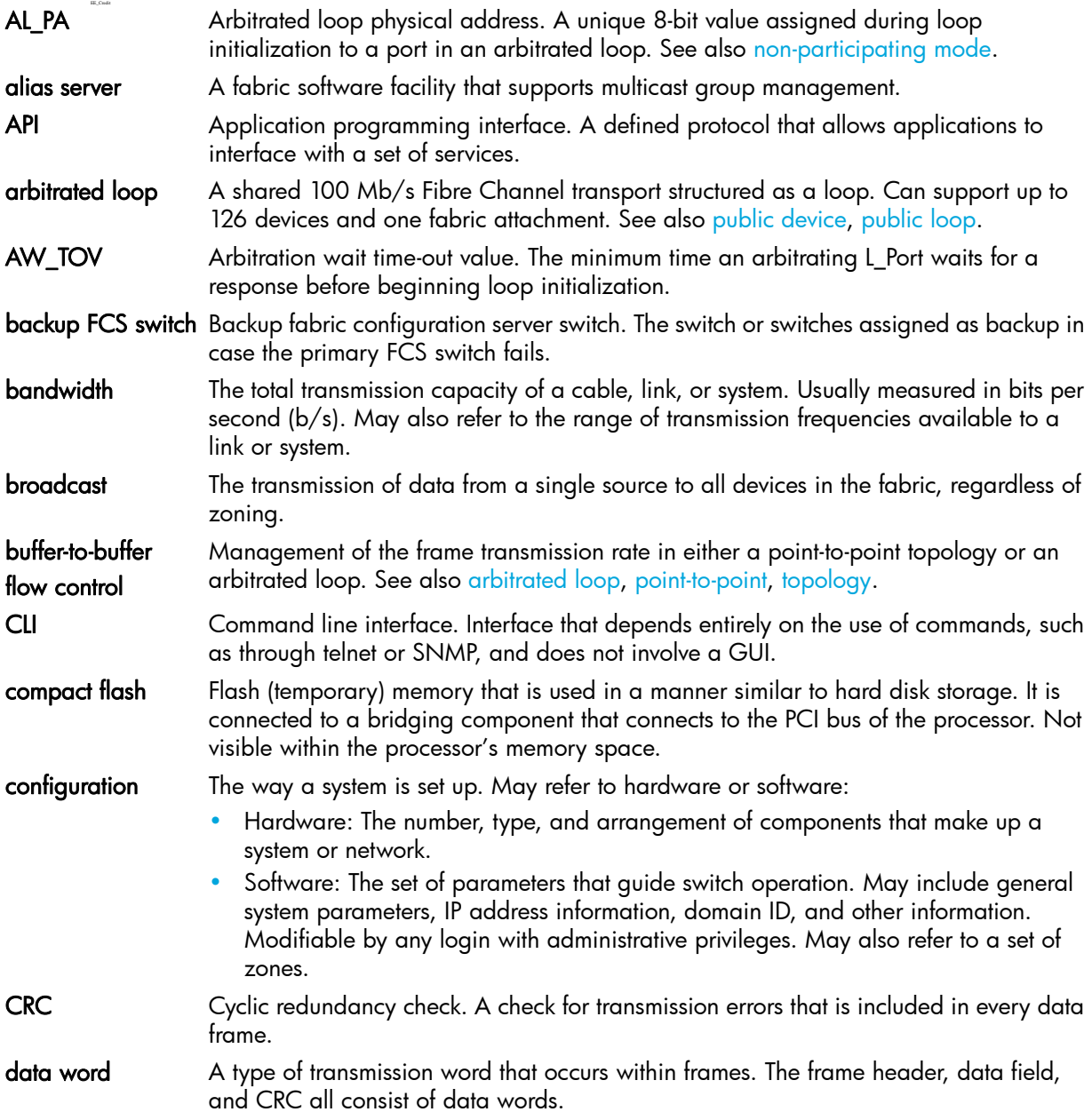

<span id="page-57-5"></span><span id="page-57-4"></span><span id="page-57-3"></span><span id="page-57-2"></span><span id="page-57-1"></span><span id="page-57-0"></span>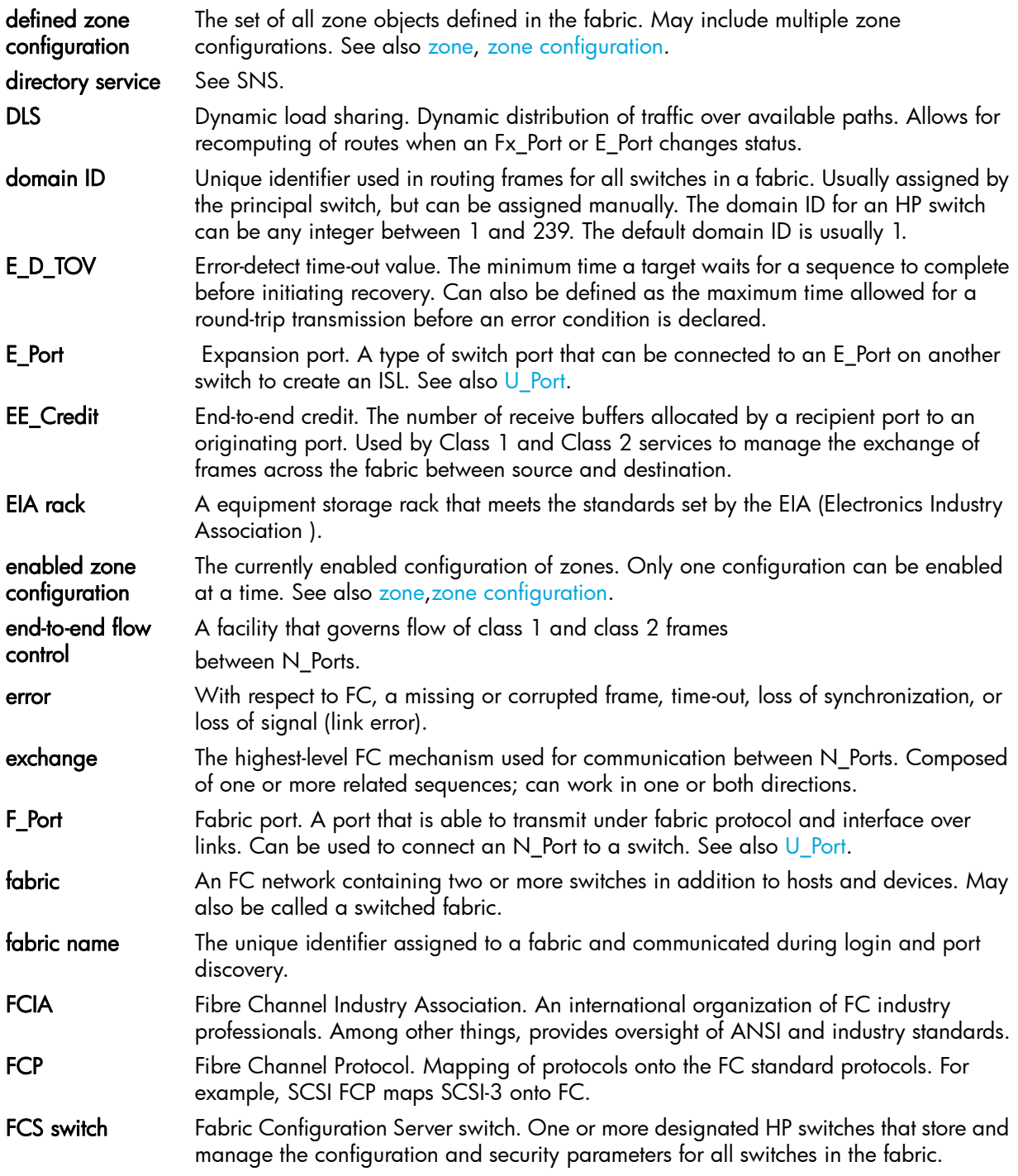

<span id="page-58-1"></span><span id="page-58-0"></span>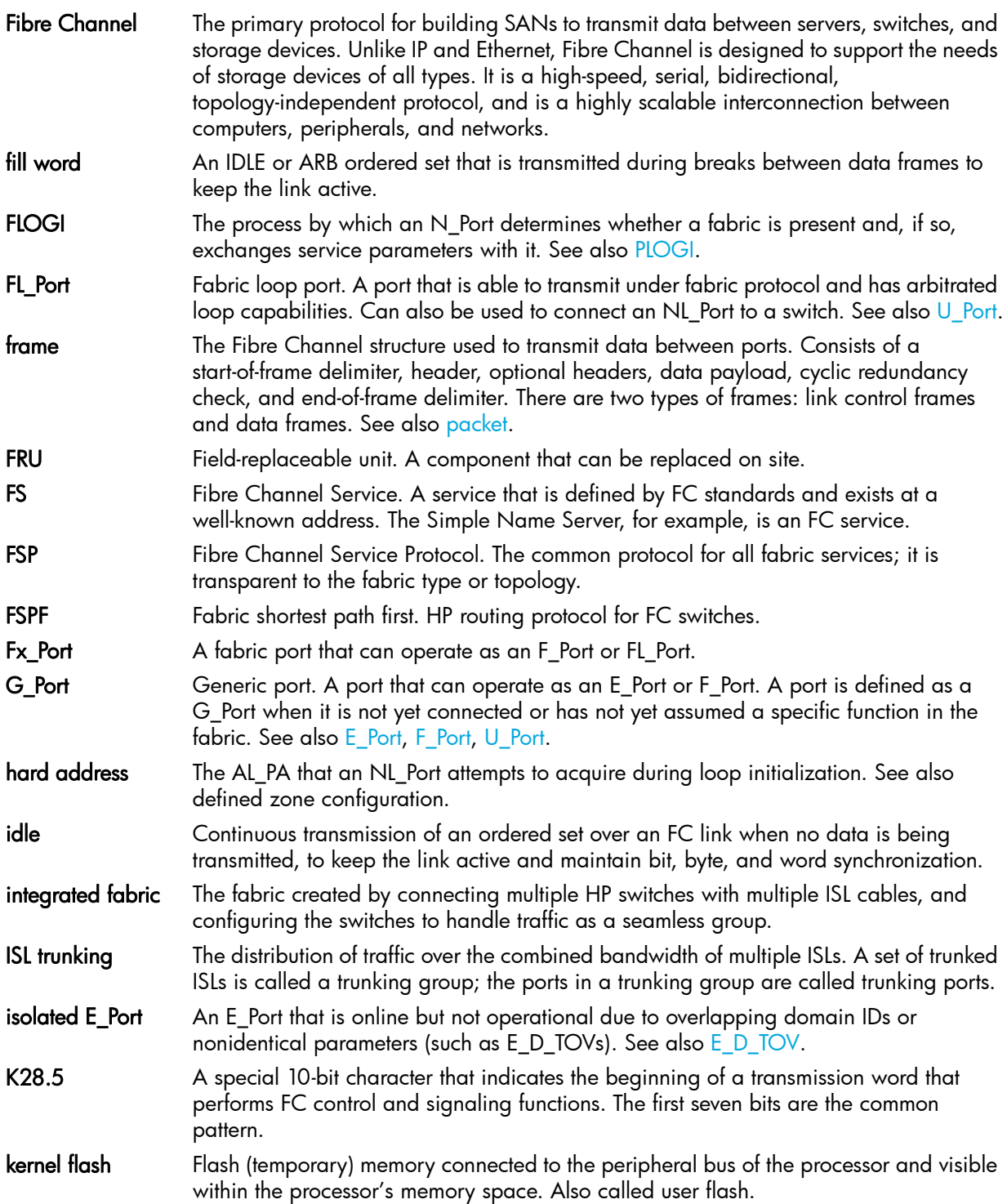

<span id="page-59-1"></span><span id="page-59-0"></span>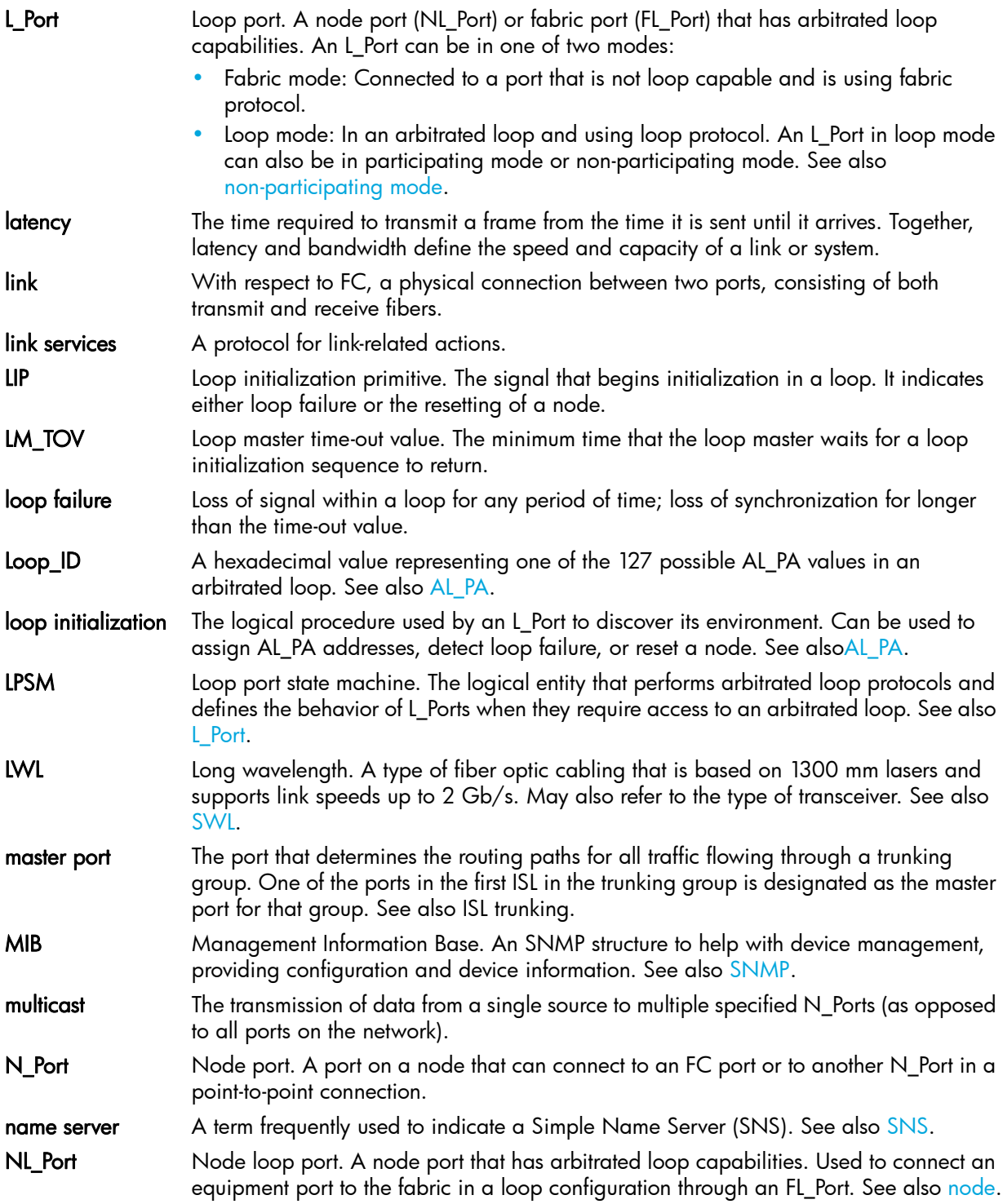

<span id="page-60-9"></span><span id="page-60-8"></span><span id="page-60-7"></span><span id="page-60-6"></span><span id="page-60-5"></span><span id="page-60-4"></span><span id="page-60-3"></span><span id="page-60-2"></span><span id="page-60-1"></span><span id="page-60-0"></span>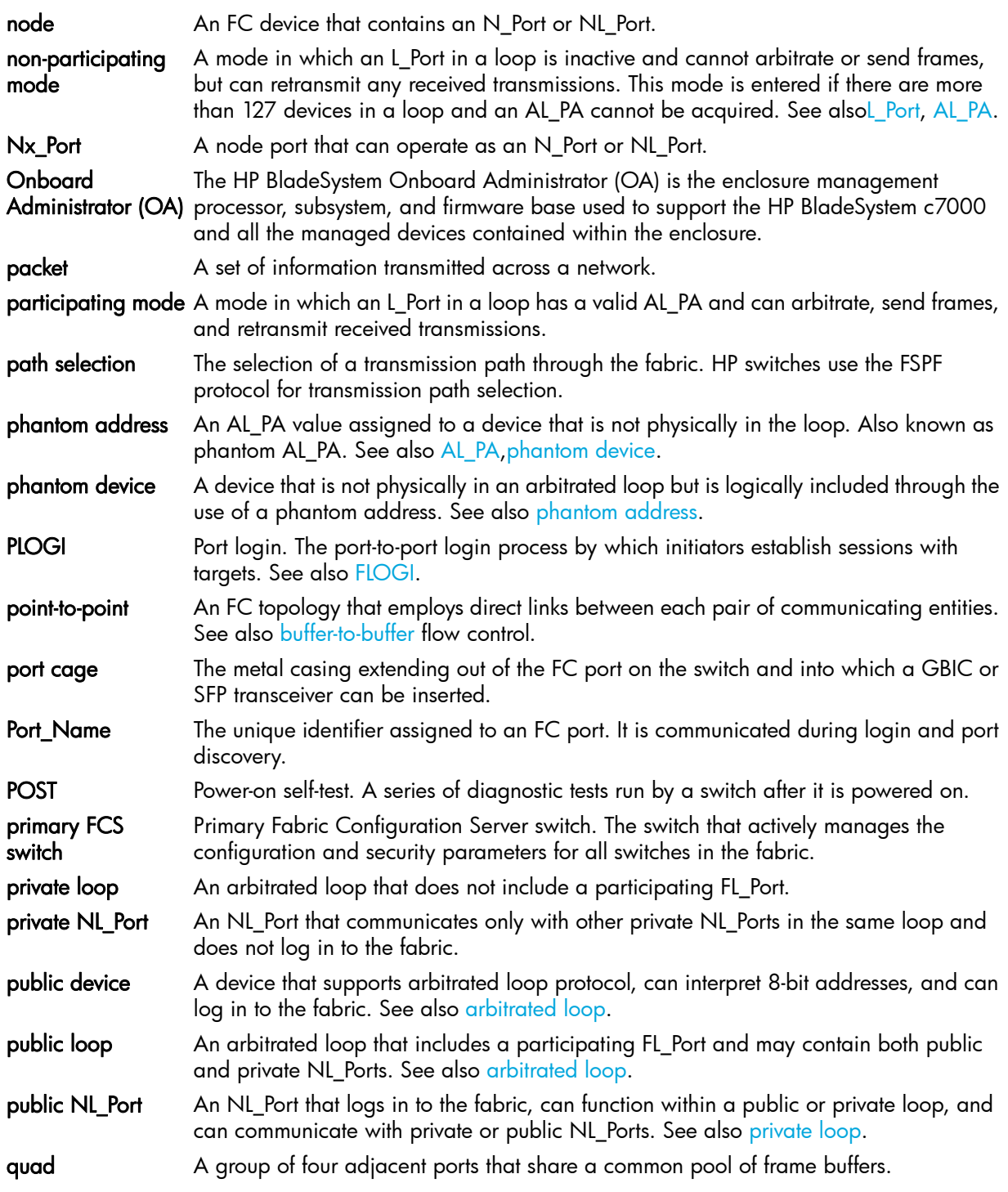

<span id="page-61-3"></span><span id="page-61-2"></span><span id="page-61-1"></span><span id="page-61-0"></span>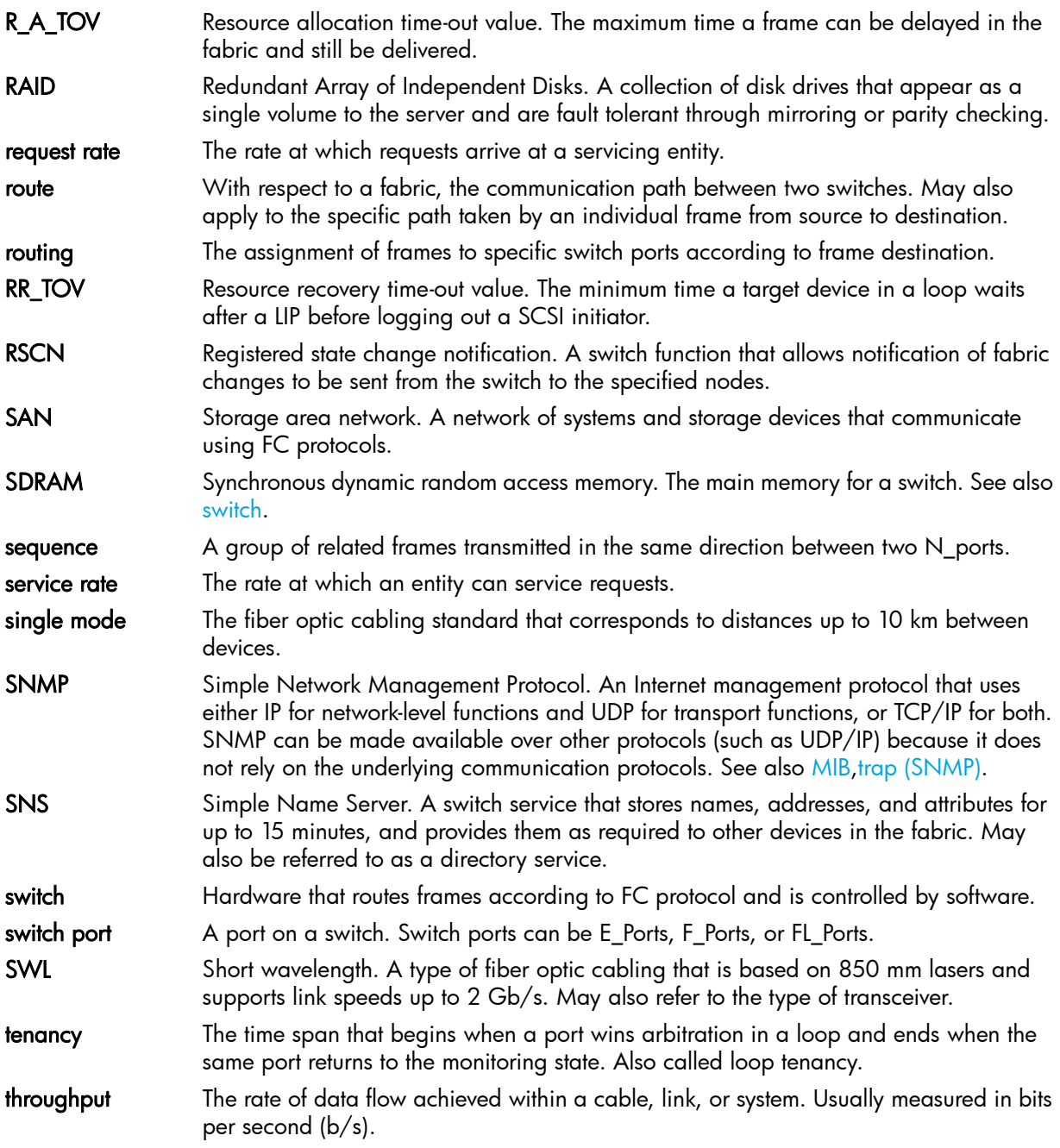

<span id="page-62-4"></span><span id="page-62-3"></span><span id="page-62-2"></span><span id="page-62-1"></span><span id="page-62-0"></span>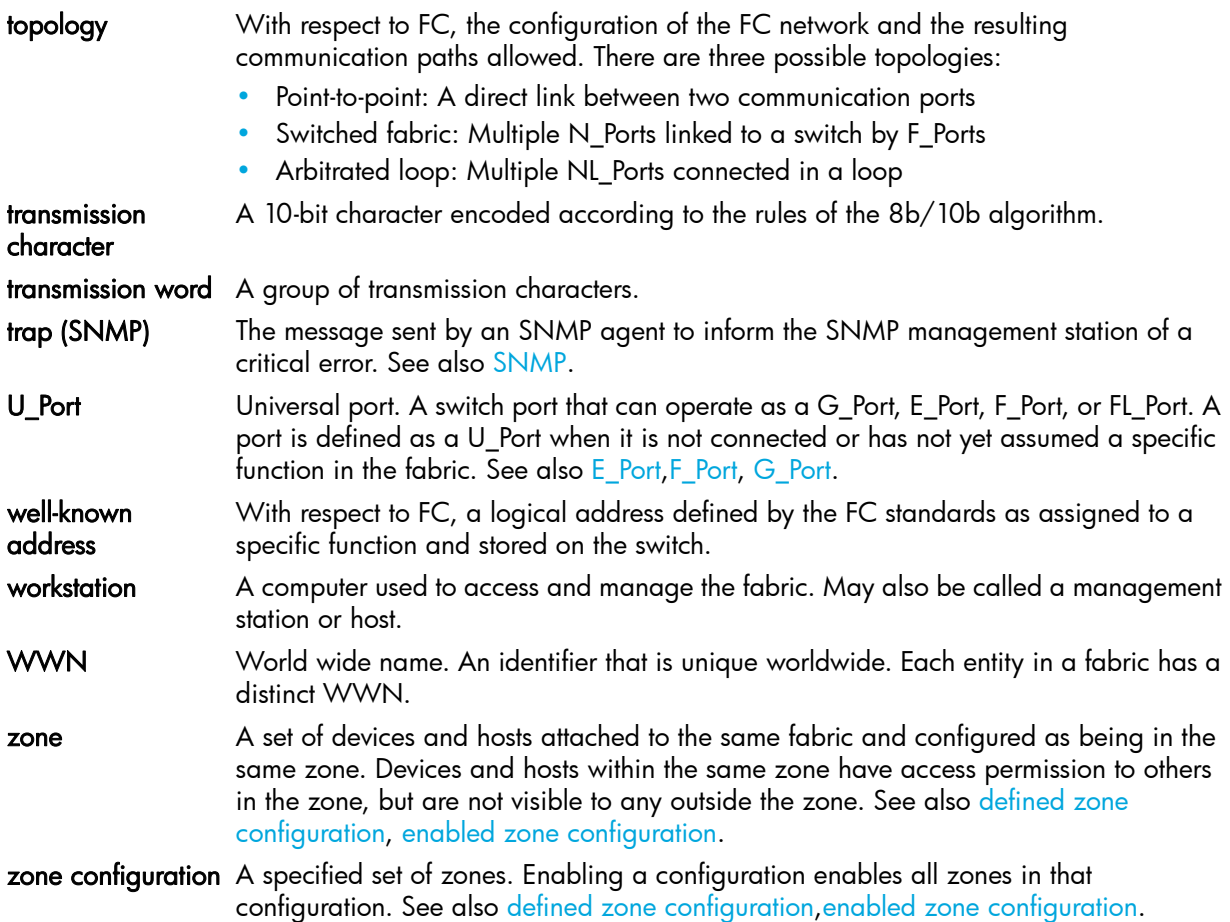

# Index

## A

admin password recovery [26](#page-25-3) audience [7](#page-6-5)

#### B

boot specifications [35](#page-34-2)

#### $\subset$

command line interface [23](#page-22-3) conventions document [8](#page-7-1) text symbols [8](#page-7-2)

#### D

document conventions [8](#page-7-1)

#### E

EIA [58](#page-57-5) environmental requirements [55](#page-54-3) Ethernet connection [29](#page-28-3)

#### G

grounding methods [51](#page-50-3)

#### H

hardware kits [15](#page-14-2) HBAs, supported [55](#page-54-4) HP additional web sites [9](#page-8-2) Subscribers Choice web site [9](#page-8-3) switch related documentation [7](#page-6-6) technical support [7](#page-6-7)

#### I

IP address [21](#page-20-4)

### L

LED

indicators [33](#page-32-4) licenses base [14](#page-13-2) full  $14$ verifying [24](#page-23-2) long wavelength [11](#page-10-2)

#### M

management Fabric Manager [29](#page-28-4) managerment CLI [29](#page-28-5)

#### P

password recovery [26](#page-25-4) port channel [14](#page-13-4) ports external [11](#page-10-3) internal [11](#page-10-4), [13](#page-12-5) switch, port side [13](#page-12-6) types [11](#page-10-5) POST specifications [34](#page-33-4) powering off and on [32](#page-31-1)

### S

SFPs replacing [30](#page-29-4) supported [15](#page-14-3) SFPs, supported [55](#page-54-5) shipping carton contents [17](#page-16-4) SNMP [29](#page-28-6) specifications environmental [55](#page-54-3) supported HBAs [55](#page-54-4) supported SFPs [55](#page-54-5) switch components [12](#page-11-4) configuring [23](#page-22-4) enabling and disabling ports [25](#page-24-3) features [11](#page-10-6) installing [18](#page-17-6)

maintenance [30](#page-29-5) management [29](#page-28-7) replacement [31](#page-30-3) setting the date and time [24](#page-23-3) setting the IP address [21](#page-20-5) symbols in text [8](#page-7-2)

#### T

text symbols [8](#page-7-2)